3-087-936-**92**(1)

# **SONY**

# **Sprievodca počítačovými aplikáciami**

# **A számítógépes alkalmazások használati útmutatója**

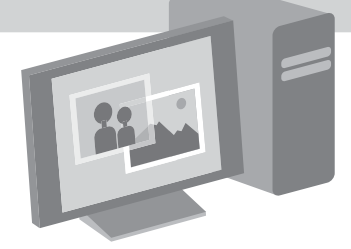

*Digital Video Camera Recorder*

© 2004 Sony Corporation

**HU**

**SK**

## **Először ezt olvassa el!**

• A kamera használatát a hozzá mellékelt "A kamera használati útmutatója" című kézikönyv ismerteti.

A mellékelt CD-ROM az alábbi programokat tartalmazza. Windows operációs rendszert futtató számítógéphez: Picture Package Macintosh operációs rendszert futtató számítógéphez: ImageMixer VCD2

## **Rendszerkövetelmények**

#### **Windows-verziók esetén Kazettára rögzített képek számítógépen történő megtekintéséhez**

• **Operációs rendszer:** Microsoft Windows 98SE, Windows 2000 Professional, Windows Millennium Edition, Windows XP Home Edition vagy Windows XP Professional

"Szokásos" ("Standard") telepítési módot válasszon.

Ha a fent említett operációs rendszereket frissítette, nem biztos, hogy minden művelet sikeres lesz. Windows 98 esetén a hang nem hallható. Ekkor csak állóképek vihetők át és tekinthetők meg.

- **Processzor:** Intel Pentium III, legalább 500 MHz-es (legalább 800 MHz-es javasolt)
- **Program:** DirectX 9,0b vagy újabb verzió (Ez a termék a DirectX technológiára épül, ezért a számítógépre feltétlenül telepíteni kell a DirectX alkalmazást.) Windows Media Player 7,0 vagy újabb verzió

Macromedia Flash Player 6,0 vagy újabb verzió

- **Hang:** 16 bites sztereó hangkártya és sztereó hangsugárzók
- **Memória:** legalább 64 MB
- **Merevlemez:**

A telepítéshez szükséges szabad merevlemez-terület: legalább 200 MB Javasolt szabad merevlemez-terület: legalább 6 GB (a szerkesztendő képfájl méretétől függően)

- **Videokártya:** Videomemória: 4 MB VRAM; felbontás: legalább  $800 \times 600$ ; színek: Hi color (16 bit, 65 000 szín); illesztőprogram: támogatnia kell a DirectDraw technológiát. (Ha a felbontás nem haladja meg a 800 × 600-at, vagy ha a színek száma nem haladja meg a 256-ot, a termék nem működik megfelelően.)
- **Egyéb:** szabványos USB aljzat, DV aljzat (IEEE1394, i.LINK) (i.LINK kábellel történő csatlakoztatáshoz), CD-meghajtó (video-CD készítéséhez CD-író egységre van szükség. A használható (kompatibilis) meghajtókról információt a következő címen találhat:http://www.ppackage.com/).

#### **"Memory Stick" memóriakártyára rögzített képek számítógépen történő lejátszásához (csak azon típusok esetén, amelyek rendelkeznek Memory Stick meghajtóval)**

• **Operációs rendszer:** Microsoft Windows 98, Windows 98SE, Windows 2000 Professional, Windows Millennium Edition, Windows XP Home Edition vagy Windows XP Professional

"Szokásos" ("Standard") telepítési módot válasszon.

Ha a fent említett operációs rendszereket frissítette, nem biztos, hogy minden művelet sikeres lesz.

- **Processzor:** MMX Pentium, legalább 200 MHz-es
- **Alkalmazás:** Windows Media Player (mozgóképek lejátszásához feltétlenül telepíteni kell).
- **Egyéb:** szabványos USB aljzat, CDmeghajtó

#### **Macintosh-verziók esetén** b **Megjegyzés**

• Ha a kamerát egy Macintosh-hoz USB kábellel csatlakoztatja, akkor a kazettára rögzített képeket nem tudja a számítógépre másolni. A képek másolásához a kamerát és a számítógépet i.LINK kábellel kösse össze, és a másoláshoz használja az operációs rendszer megfelelő funkcióit.

#### **ImageMixer VCD2 használata esetén**

- **Operációs rendszer:** Mac OS X (v10,1,5 vagy újabb)
	- "Szokásos" ("Standard") telepítési módot válasszon.
- **Program:** QuickTime 4,0 vagy újabb verzió (mozgóképek lejátszásához feltétlenül telepíteni kell).
- **Egyéb:** szabványos USB kapu, DV aljzat (IEEE1394, i.LINK) (i.LINK kábellel történő csatlakoztatáshoz), CD-olvasó

#### **"Memory Stick" memóriakártyára rögzített képek számítógépre történő átmásolásához (csak azon típusok esetén, amelyek rendelkeznek Memory Stick olvasóval)**

- **Operációs rendszer:** Mac OS 9,1/9,2 vagy Mac OS X (v10,0/v10,1/v10,2/v10,3)
- **Program:** QuickTime 3.0 vagy újabb verzió (mozgóképek lejátszásához feltétlenül telepíteni kell).
- **Egyéb:**szabványos USB aljzat, CDmeghajtó

## **Megjegyzések e kézikönyvvel kapcsolatban**

• A kamerák bekapcsolására szolgáló kapcsoló elnevezése nem azonos minden típusnál.

Felvételkészítés kazettára: CAMERA-TAPE vagy CAMERA

Lejátszás: PLAY/EDIT, PLAYER vagy VCR

- Ebben a kézikönyvben a CAMERA-TAPE és a PLAY/EDIT elnevezéseket használjuk. További részletek a kamerához mellékelt, "A kamera használati útmutatója" című kézikönyvben találhatók.
- Az ebben a kézikönyvben szereplő képek egy Windows XP operációs rendszert futtató számítógép képernyőjét mutatják. Más operációs rendszerek esetén a képernyők tartalma kissé eltérhet az itt bemutatottaktól.

## **Szerzői jogok**

A CD-ről, az internetről és más forrásból származó zeneművek, hangfelvételek és egyéb harmadik féltől származó zenei

alkotások (a továbbiakban "zenei alkotások") szerzői szerzői joggal rendelkeznek, amely szerzői jogokat az egyes országok szerzői jogra vonatkozó, illetve más vonatkozó hatályos törvényei védenek. Hacsak a vonatkozó törvény kifejezetten nem rendelkezik másképpen, az illetékes szerzők engedélye vagy jóváhagyása nélkül semmilyen zenei alkotás nem használható fel (felhasználásnak minősül mindennemű másolás, módosítás, reprodukálás, feltöltés, továbbítás, széles körben való elérhetővé tétel, átjátszás, terjesztés, kölcsönzés, lízingelés, eladás és kiadás). A Sony Corporation Picture Package programjának felhasználói licencszerződése sem közvetlenül, sem közvetve, sem semmilyen más módon nem ad Önnek sem licencet, sem használati jogot semminemű zenei alkotásra.

## **Védjegyek**

- A Picture Package a Sony Corporation védjegye.
- A "Memory Stick" és a  $\mathbf{a}$  a Sony Corporation bejegyzett védjegye.
- A Microsoft, a Windows és a Windows Media a Microsoft Corporation védjegye vagy bejegyzett védjegye az Egyesült Államokban és/vagy más országokban.
- A Macintosh, az iMac, a Mac OS, az iBook és a Power Mac az Apple Computer, Inc. védjegye.
- A QuickTime és a QuickTime embléma az Apple Computer, Inc. védjegye.
- A Roxio a Roxio, Inc. bejegyzett védjegye.
- A Toast a Roxio, Inc. védjegye.
- A Macromedia és a Macromedia Flash Player a Macromedia, Inc. névjegye vagy bejegyzett névjegye az Egyesült Államokban és/vagy más országokban.
- A Pentium az Intel Corporation védjegye vagy bejegyzett védjegye.

Minden más említett terméknév tulajdonosának védjegye vagy bejegyzett védjegye. A továbbiakban sem a " $\mathbb{M}^n$ , sem az " $\mathbb{D}$ " jel nem szerepel ebben a kézikönyvben.

# **Tartalomjegyzék**

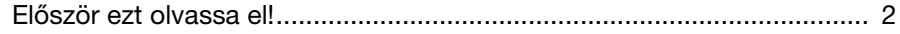

## **Csatlakoztatás Windows operációs rendszert futtató számítógéphez**

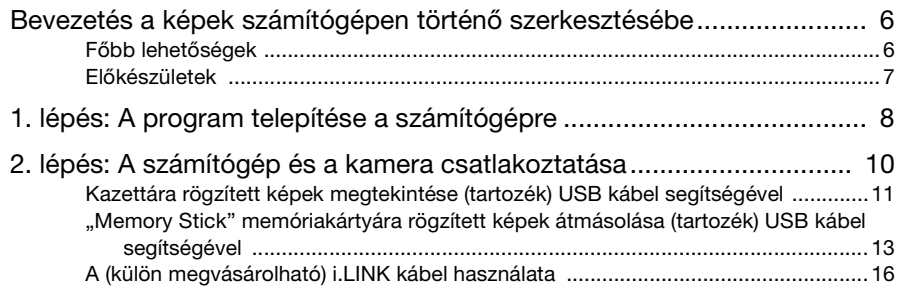

## **Képek kezelése Windows operációs rendszert futtató számítógépen**

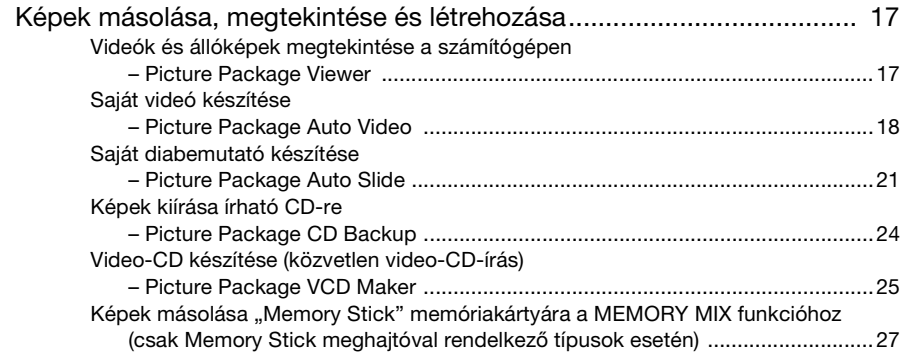

## **Csatlakoztatás Macintosh számítógéphez**

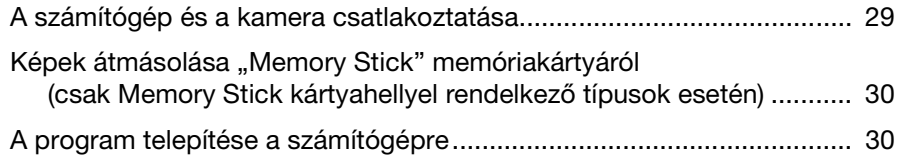

## **További lehetőségek**

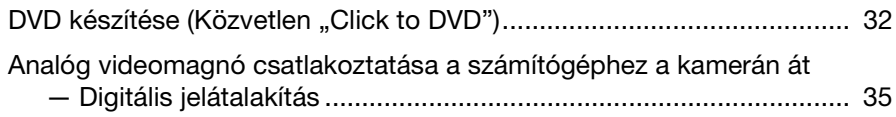

## **További információk**

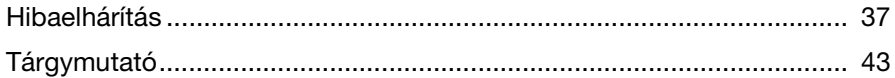

**Csatlakoztatás Windows operációs rendszert futtató számítógéphez**

## **Bevezetés a képek számítógépen történő szerkesztésébe**

## **Főbb lehetőségek**

Ha a mellékelt CD-ROM-on található Picture Package programot telepíti a számítógépre, akkor a kamerával rögzített álló- és mozgóképek a számítógépen digitális adatként kezelhetők.

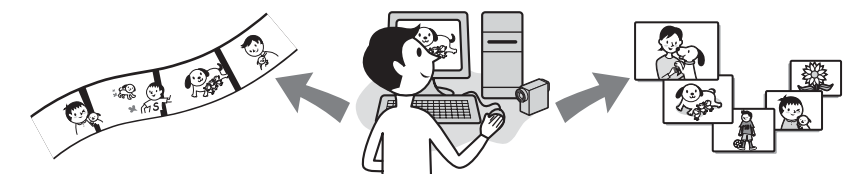

#### Képek automatikus átmásolása "Memory Stick" memóriakártyáról

"Memory Stick" memóriakártyára rögzített képek a számítógépre egyszerűen átmásolhatók: csupán megfelelően össze kell kötni a kamerát és a számítógépet.

#### **Saját videó készítése**

A kazettára rögzített nyersanyagból elkészítheti zenével és effektusokkal színesített saját videóit. Video-CD is készíthető.

#### **Saját diabemutató készítése**

A "Memory Stick" memóriakártyáról áthozott képek közül kiválaszthatja kedvenceit, és belőlük zenével és effektusokkal színesített diabemutatót készíthet.

#### **Képek írása CD-re**

A számítógépre átmásolt képeket CD-re is ráírhatja.

## **Előkészületek**

Az előkészítő műveleteket az alábbi lépések végrehajtásával végezheti el.

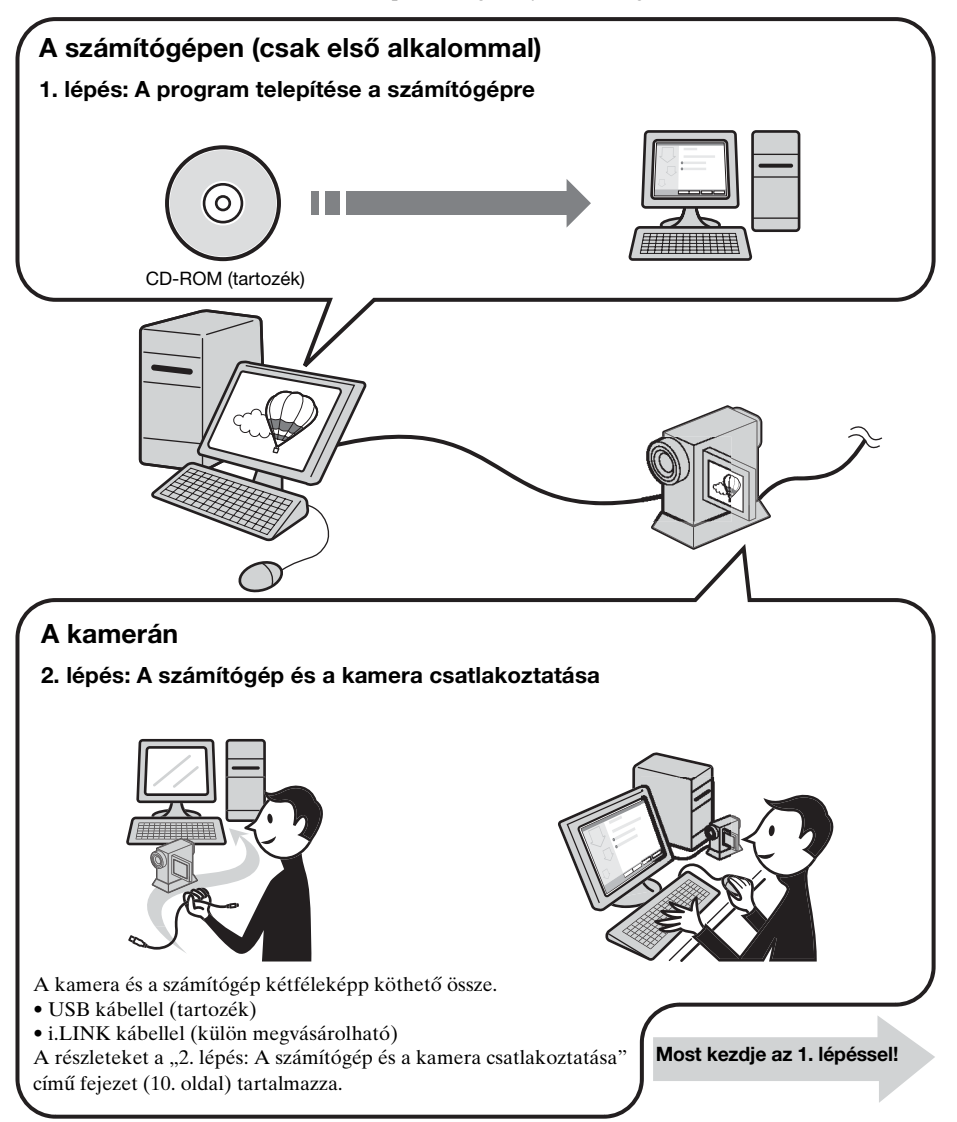

\* Ezek a képek Handycam Station illesztőállvánnyal rendelkező kameratípust mutatnak. Ha a kamera rendelkezik Handycam Station illesztőállvánnyal, akkor tegye a kamerát a Handycam Station illesztőállványra, majd a Handycam Station illesztőállványt csatlakoztassa a számítógéphez. A számítógépet és a kamerát közvetlenül nem lehet egymáshoz csatlakoztatni.

## **3 Kattintson az [Install] gombra.**

## **1. lépés: A program telepítése a számítógépre**

Ahhoz, hogy a számítógépen élvezhesse a kamerával felvett álló- és mozgóképeket, a számítógépre telepíteni kell a megfelelő programot. Ezt a telepítést csak az első alkalommal kell végrehajtani. Később már csak a számítógépet és a kamerát kell egymáshoz csatlakoztatni.

#### **Windows 2000/Windows XP esetén**

A telepítéshez rendszergazdai jogokkal (Administrators) jelentkezzék be.

#### b **Megjegyzés**

**• A program telepítése előtt ne csatlakoztassa a (mellékelt) USB kábelt!**

#### **1 Kapcsolja be a számítógépet.**

A program telepítése előtt a számítógépen zárjon be minden futó alkalmazást.

## **2 A mellékelt CD-ROM-ot tegye be a számítógép CD-meghajtójába.**

Ekkor megjelenik a telepítőképernyő.

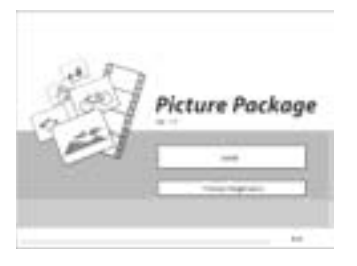

#### **Ha nem jelenik meg a képernyő**

- **1** Kattintson duplán a [My Computer] ikonra.
- **2** Kattintson duplán a [PICTUREPACKAGE] CD-meghajtóra\*.
- \* A meghajtó betűjele (pl. (E:)) minden számítógépen más lehet.

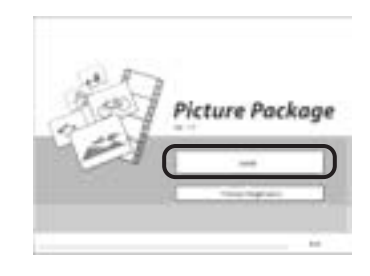

**4 Válassza ki a telepítés nyelvét, majd kattintson a [Next] gombra.**

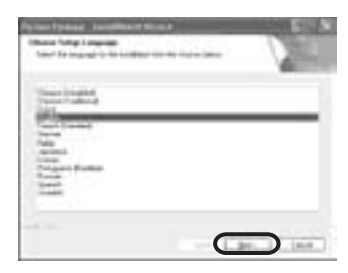

## **5 Kattintson a [Next] gombra.**

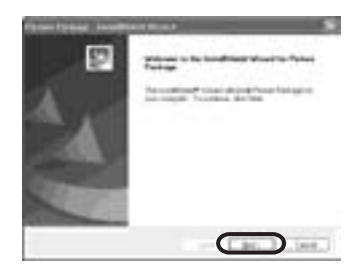

**6 Olvassa el a [License Agreement] szövegét, jelölje be az [I accept the terms of the license agreement] választókapcsolót, majd kattintson a [Next] gombra.**

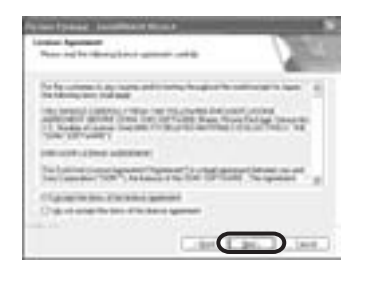

**7 Adja meg, a gépen hova kerüljön a program, majd kattintson a [Next] gombra.**

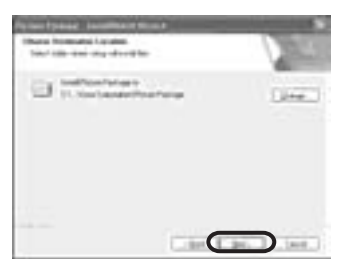

**8 Kattintson a [Ready to Install the Program] párbeszédpanel [Install] gombjára.** 

Megkezdődik a telepítés.

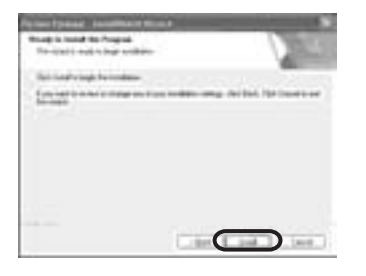

**9 Jelölje be a [Yes, I want to restart my computer now.] választókapcsolót, majd kattintson a [Finish] gombra.**

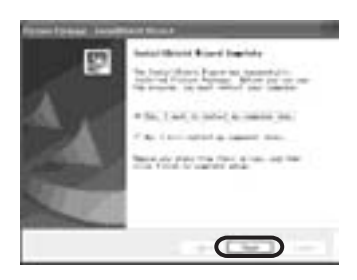

Ekkor a számítókép kikapcsol, majd automatikusan ismét elindul (újraindítás). Az asztalon megjelenik a [Picture Package Menu] és a [Picture Package Menu destination Folder] parancsikon.

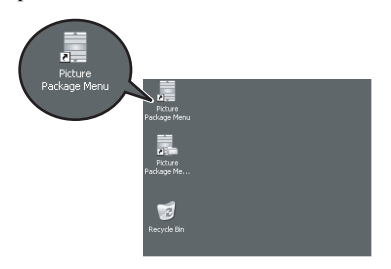

#### **Ha a számítógépre még nincs telepítve a DirectX 9.0b vagy újabb verziója, akkor az alábbi lépéseket követve telepítse a DirectX 9.0b alkalmazást.**

**1** Olvassa el a [License Agreement] szövegét, majd kattintson a [Next] gombra.

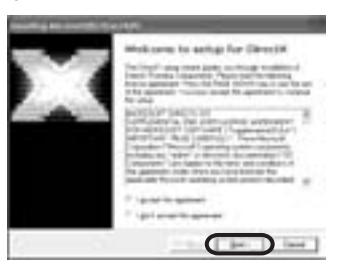

**2** Kattintson a [Next] gombra.

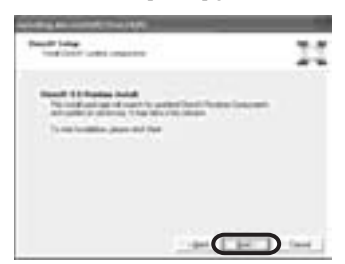

**3** Kattintson a [Finish] gombra.

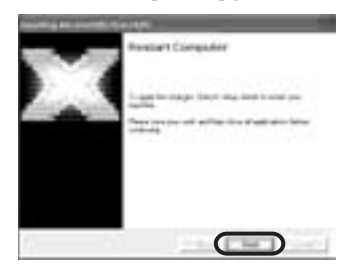

Ekkor a számítógép automatikusan újraindul, és az asztalon megjelenik a [Picture Package Menu] parancsikon.

## **10Vegye ki a CD-ROM-ot a számítógép CD-meghajtójából.**

#### **Ha kérdése merül fel a Picture Package termékkel kapcsolatban**

Részletes információt a kamerához mellékelt CD-ROM-on található használati útmutató, valamint a program súgója (Help) tartalmaz.

## **2. lépés: A számítógép és a kamera csatlakoztatása**

## **Csatlakoztatás**

A kamera és a számítógép kétféleképp köthető össze:

- USB kábel (tartozék)
- i.LINK kábellel (külön megvásárolható)

## **Csatlakoztatás (tartozék) USB kábellel**

Ha így csatlakoztatja a készülékeket, a kazettára rögzített képet és hangot átmásolhatja a számítógépre, a "Memory Stick" memóriakártyán lévő fájlokat átmásolhatja a számítógépre, továbbá a számítógépről fájlokat másolhat át a

- "Memory Stick" memóriakártyára.
- Mielőtt a kamerát és a számítógépet összeköti a (tartozék) USB kábellel, mind a számítógépet, mind a kamerát elő kell készítenie.

Hajtsa végre az alábbi lépéseket.

- Kazettára rögzített képek megtekintése (tartozék) USB kábel segítségével (11. oldal)
- "Memory Stick" memóriakártyára rögzített képek másolása (tartozék) USB kábel segítségével (13. oldal)

## **Csatlakoztatás (külön megvásárolható) i.LINK kábellel**

• Ha így csatlakoztatja a készülékeket, akkor kazettára rögzített képet és hangot tud a számítógépre átmásolni. Ebben az esetben a képadatok átvitele precízebb, mint az USB kábellel történő csatlakoztatás esetén.

#### b **Megjegyzések**

• Amikor a kamerát és a számítógépet USB kábellel vagy i.LINK kábellel köti össze, ügyeljen arra, hogy a csatlakozókat a megfelelő állásban dugja be a készülékekbe. Ha a csatlakozót rossz állásban erőszakolja be az

aljzatba, tönkremehet, és a kamera hibás működését idézheti elő.

- Ha i.LINK kábelt használ, "Memory Stick" memóriakártyáról a számítógépre nem tud képeket másolni.
- Windows 98/Windows 98SE használata esetén i.LINK kábeles csatlakoztatás nem lehetséges.

## **Kazettára rögzített képek megtekintése (tartozék) USB kábel segítségével**

Az alábbi lépések végrehajtása előtt ellenőrizze, hogy a számítógépre már telepítette-e a Picture Package alkalmazást (8. oldal).

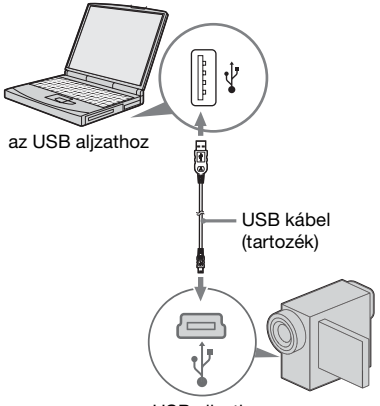

#### az USB aljzathoz

#### b **Megjegyzések**

- **Most még ne csatlakoztassa a kamerát a számítógéphez.**
- **Ha a kamerát és a számítógépet a kamera bekapcsolása előtt köti össze a (mellékelt) USB kábellel, akkor előfordulhat, hogy a számítógép nem ismeri fel a kamerát.**

#### **1 Kapcsolja be a számítógépet.**

Zárjon be a számítógépen futó minden alkalmazást.

#### **Windows 2000/Windows XP esetén**

Rendszergazdai jogokkal (Administrators) jelentkezzék be.

**2 Csatlakoztassa a kamera áramforrását, majd a POWER** 

#### **kapcsolóval válassza ki a PLAY/ EDIT üzemmódot.**

Áramforrásként a mellékelt hálózati tápegységet használja.

A kamerák bekapcsolására szolgáló kapcsoló elnevezése nem azonos minden típusnál.

#### z **Ötlet**

• Ha a POWER kapcsolóval a CAMERA-TAPE üzemmódot választja ki, akkor a kamerával látható kép a számítógép képernyojén is látható – USB videoátvitel.

## **3 A kamera menüjében kapcsolja be az [STD STREAM] videoátviteli funkciót.**

Az egyes menüelemeket a különböző kameratípusok esetén másként kell kiválasztani.

#### **4 A (tartozék) USB kábelt dugja be a kamera USB aljzatába.**

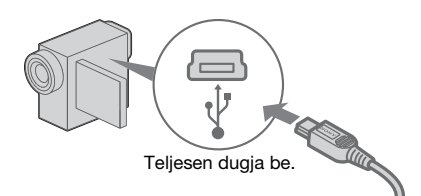

Az USB aljzat az egyes típusokon máshol helyezkedhet el. Az aljzat pontos helyét a kamerához mellékelt, "A kamera használati útmutatója" című kézikönyv ismerteti.

Ha a kamerához Handycam Station illesztőállvány tartozik, akkor az USB kábelt a Handycam Station illesztőállvány USB aljzatába dugja be, majd az USB ON/OFF kapcsolót állítsa ON helyzetbe.

#### **5 Az USB kábel másik végét dugja be a számítógép USB aljzatába.**

Amikor első alkalommal csatlakoztatja az USB kábelt, a számítógépnek esetleg több időre van szüksége a kamera felismeréséhez.

Ekkor elindul az [USB Streaming Tool]. Ha a [Found New Hardware Wizard] jelenik meg, kattintson a [Continue Anyway] gombra, és fejezze be a telepítést.

#### **Windows 2000/Windows XP esetén**

Amikor megjelenik egy párbeszédpanel, amelyen a számítógép a digitális aláírás jóváhagyását kéri, Windows 2000 esetén kattintson a [Yes], Windows XP esetén pedig a [Continue Anyway] gombra.

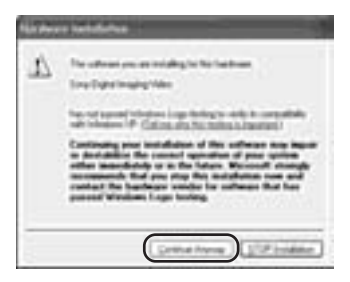

## z **Ötlet**

• A jóváhagyás akkor is érvényes, ha a [Yes] vagy a [Continue Anyway] gombot választja (a gomb felirata a használt operációs rendszertol függ).

**6 Kattintson a** (►) (lejátszás)

## **gombra.**

Ellenőrizze, hogy a kazettára rögzített felvételt játssza-e le a kamera.

**7 Győződjék meg arról, hogy hallatszik a hang is, majd kattintson a [Next] gombra.**

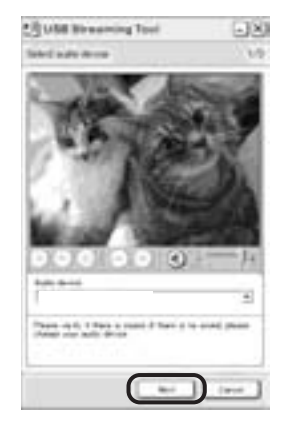

#### b **Megjegyzés**

• Ha nem hallható a hang, válasszon másik eszközt.

## **8 Állítsa be a kép minőségét, majd kattintson a [Next] gombra.**

Ha a csúszkát a (+) irányba tolja, akkor javul, ha pedig a (–) irányba tolja, akkor romlik a kép minősége.

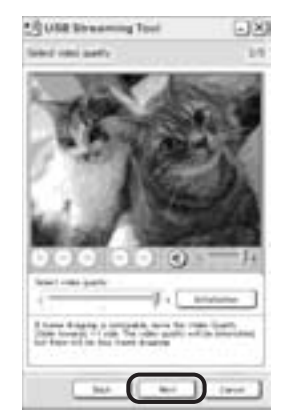

#### b **Megjegyzés**

• Amikor módosítja a képminőséget, a kép és a hang egy pillanatra kihagy.

#### z **Ötlet**

• Ha a kép nem folyamatos, a csúszkát tolja a (–) irányba.

## **9 Állítsa be a fényerőt, majd kattintson a [Next] gombra.**

Ha a csúszkát a (+) irányba tolja, akkor világosodik, ha pedig a (–) irányba tolja, akkor sötétedik a kép.

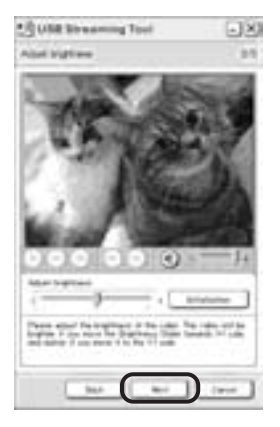

## **10Kattintson a [Done] gombra.**

Elindul a [Picture Package Menu]. A 7–9. lépésekben beállított értékeket a számítógép menti. A következő indítástól kezdődően az [USB Streaming Tool] már nem indul el.

## z **Ötlet**

• Ha a kamera későbbi csatlakoztatása során módosítani szeretné a képminőséget és a fényerőt, akkor válassza rendre: [Start], [Programs] (Windows XP esetén [All Programs]), [Picture Package], [Handycam Tools], [USB Streaming Tool]; majd pedig indítsa el az [USB Streaming Tool] alkalmazást.

## **"Memory Stick" memóriakártyára rögzített képek átmásolása (tartozék) USB kábel segítségével**

Amikor összeköti a kamerát és a számítógépet, elindul a [Picture Package Menu], és a "Memory Stick"

memóriakártyán lévő képek automatikusan átmásolódnak a számítógépre. Az alábbi eljárás megkezdése előtt ellenőrizze, hogy telepítette-e a Picture Package alkalmazást a számítógépre (8. oldal).

#### **Ha a számítógép rendelkezik Memory Stick meghajtóval**

Tegyen be egy képeket tartalmazó "Memory Stick" memóriakártyát a Memory Stick meghajtó nyílásába. Miután a képek automatikusan átmásolódtak, elindul a [Picture Package Viewer]. A következő lépéseket átugorhatja. Azt, hogy hogyan lehet megállapítani, hogy a "Memory Stick" memóriakártyán hol találhatók a képek, a 15. oldalon ismertetjük.

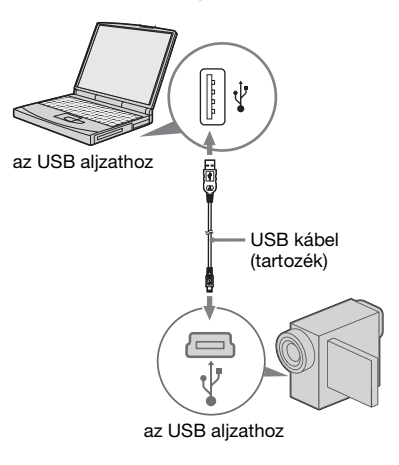

#### b **Megjegyzések**

- **Most még ne csatlakoztassa a kamerát a számítógéphez.**
- **Ha a kamerát és a számítógépet a kamera bekapcsolása előtt köti össze a (mellékelt) USB kábellel, akkor előfordulhat, hogy a számítógép nem ismeri fel a kamerát.**

#### **1 Kapcsolja be a számítógépet.**

Zárjon be a számítógépen futó minden alkalmazást.

**Windows 2000/Windows XP esetén** Rendszergazdai jogokkal

(Administrators) jelentkezzék be.

- **2** Tegyen be a kamerába egy "Memory **Stick" memóriakártyát.**
- **3 Csatlakoztassa a kamera áramforrását, majd a POWER kapcsolóval válassza ki a PLAY/ EDIT üzemmódot.**

Áramforrásként a mellékelt hálózati tápegységet használja. A kamerák bekapcsolására szolgáló kapcsoló elnevezése nem azonos minden típusnál.

## **4 A kamera menüjében kapcsolja be az [STD-USB] funkciót.**

Az egyes menüelemeket a különböző kameratípusok esetén másként kell kiválasztani.

## **5 A (tartozék) USB kábelt dugja be a kamera USB aljzatába.**

Az USB aljzat az egyes típusokon máshol helyezkedhet el. Az aljzat pontos helyét a kamerához mellékelt, "A kamera használati útmutatója" című kézikönyv ismerteti. Ha a kamerához Handycam Station illesztőállvány tartozik, akkor az USB kábelt a Handycam Station illesztőállvány USB aljzatába dugja be, majd az USB ON/OFF kapcsolót állítsa ON helyzetbe.

#### **6 Az USB kábel másik végét dugja be a számítógép USB aljzatába.**

Ekkor a kamera LCD képernyőjén megjelenik az [USB MODE] felirat. Amikor első alkalommal csatlakoztatja az USB kábelt, a számítógépnek esetleg több időre van szüksége a kamera felismeréséhez.

Elindul a [Picture Package Menu], és a "Memory Stick" memóriakártyán lévő képek automatikusan átmásolódnak a számítógépre. .

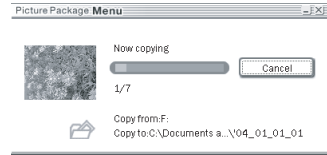

Amikor már az összes kép átkerült a számítógépre, elindul a [Picture Package Viewer].

## **Windows XP esetén**

Az alapbeállítás szerint elindul az automatikus lejátszó varázsló. Ha ezt ki kívánja kapcsolni, hajtsa végre az alábbi lépéseket. (A második alkalomtól kezdve átugorhatja ezeket a lépéseket.)

- **1 Kattintson a [Picture Package Menu] alkalmazás [Settings] elemére.**
- **2 Jelölje be a [Do not automatically launch Windows AutoPlay.] négyzetet. (Csak akkor, ha memóriakártya-kezelő eszköz található a Windows XP-t futtató számítógépben.)**
- **3 Kattintson az [OK] gombra.**

## **A Picture Package Menu beállításainak módosítása**

A [Basic], [Copy] és a [Delete] módosításához kattintson rendre a következő elemekre [Copy automatically]  $\rightarrow$  [Settings].

A gyári értékek visszaállításához kattintson a [Restore defaults] gombra.

## **Képek átmásolása a számítógépre a Picture Package Menu igénybevétele nélkül**

Kattintson duplán a [My Computer] ablakban megjelenő [Removable Disk] vagy [Sony MemoryStick] elemre. Ezt követően a mappában található képeket az egérrel húzza át a számítógép merevlemezére.

## **Célmappák és fájlnevek A Picture Package Menu segítségével a**

## **számítógépre átmásolt képek**

A képek a [My Documents] vagy a [My Pictures] mappában létrejött [Picture Package] mappa [Date] almappáiba kerülnek. A képek pontos helye az operációs rendszertől függ.

#### **A "Memory Stick" memóriakártyán található képek**

A képek a [My Computer] ablakban megjelenő [Removable Disk] vagy [Sony MemoryStick] mappában találhatók.

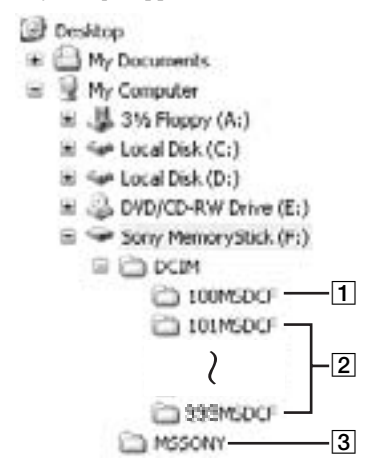

- A **Más, mappalétrehozó funkcióval nem rendelkező kamerával rögzített állóképfájlokat tartalmazó mappa (csak lejátszásra)**
- B **Az ezzel a kamerával rögzített képfájlokat tartalmazó mappa** Ha nem keletkezett új mappa, akkor itt csak a [101MSDCF] szerepel.
- C **Más, mappalétrehozó funkcióval nem rendelkező kamerával rögzített mozgóképfájlokat tartalmazó mappa (csak lejátszásra)**

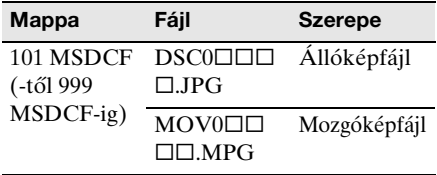

□□□□ egy 0001 és 9999 közötti egész számot jelöl.

## **Az USB kábel eltávolítása**

#### **Windows 2000/Windows Me/Windows XP esetén**

Ha a kamera LCD képernyőjén megjelenik az [USB MODE] üzenet, akkor az USB kábelt az alábbi módon távolítsa el.

#### **1 Kattintson a tálcán található [Unplug or eject hardware] ikonra.**

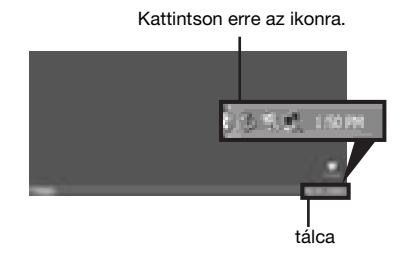

**2 Kattintson a [Safely remove Sony Camcorder] (illetve Windows 2000/ Windows Me esetén az [Unplug or eject hardware]) elemre.**

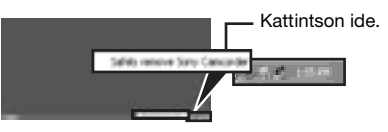

- **3 Windows 2000 és Windows Me esetén kattintson az [OK] gombra.**
- **4 Húzza ki az USB kábelt a kamerából és a számítógépből.**

Ha a kamera LCD képernyőjén nem jelenik meg az [USB MODE] üzenet, akkor csak a fenti 4. lépést hajtsa végre.

## **Windows 98/Windows 98SE esetén**

Csak a fenti 4. lépést hajtsa végre.

## b **Megjegyzések**

- Ha a műveletjelző lámpa világít, ne húzza ki az USB kábelt.
- A kamera kikapcsolása előtt ne feledje el kihúzni belőle a (mellékelt) USB kábelt.

## **Javasolt csatlakoztatási mód**

A kamera helyes működésének biztosítása érdekében a következő ábra szerint csatlakoztassa a kamerát és a számítógépet.

- A kamera és a számítógép összekötéséhez a (tartozék) USB kábelt használja. Győződjék meg arról, hogy a számítógéphez USB kábellel nem csatlakozik más eszköz.
- Ha a számítógéphez a szokásos konfigurációban a billentyűzet és/vagy az egér USB aljzaton csatlakozik, akkor ezeket hagyja így, a kamerát pedig a (tartozék) USB kábellel csatlakoztassa egy szabad USB aljzatba.

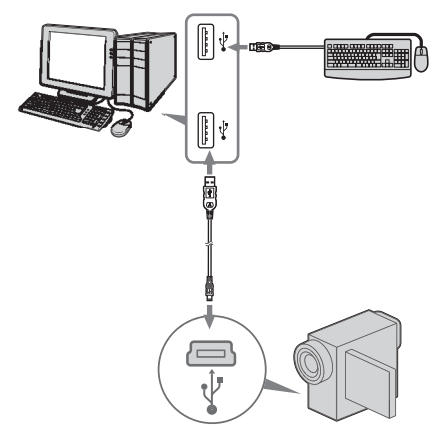

#### b **Megjegyzések**

- Előfordulhat, hogy a képek átmásolása nem hajtható végre, ha a számítógéphez több eszköz is csatlakozik USB kábellel.
- Előfordulhat, hogy a képek átvitele nem hajtható végre, ha az USB kábelt a billentyűzeten vagy egy USB elosztón (hub) lévő USB aljzatba dugja.
- Az USB kábelt feltétlenül a számítógépen található USB aljzatba dugja.
- Előfordulhat, hogy Ön a javasolt környezetet építette ki, a képek átmásolása mégsem hajtható végre.

## **A (külön megvásárolható) i.LINK kábel használata**

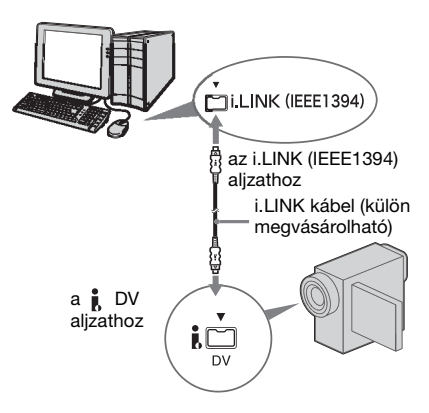

A  $\uparrow$  DV aljzat az egyes típusokon máshol helyezkedhet el. Az aljzat pontos helyét a kamerához mellékelt, "A kamera használati útmutatója" című kézikönyv ismerteti. Ha a kamerához Handycam Station illesztőállvány tartozik, akkor az i.LINK kábelt a Handycam Station illesztőállvány **DV** aljzatába dugja.

## z **Ötlet**

• A felvett képanyag más, videojelek olvasására képes szerkesztőprogrammal is módosítható. E programok használatát az illető program súgója, illetve használati útmutatója ismerteti.

## **Az i.LINK kábel eltávolítása**

Kapcsolja ki a kamerát, és húzza ki az i.LINK kábelt a kamerából és a számítógépből.

**Képek kezelése Windows operációs rendszert futtató számítógépen**

## **Képek másolása, megtekintése és létrehozása**

Ebben a fejezetben azt ismertetjük, hogyan használhatók a Picture Package csomagba tartozó alkalmazások.

Egy alkalmazás a számítógép [Start] menüjéből indul el, a többi pedig a [Picture Package Menu] keretalkalmazásból.

## **A Picture Package Menu alkalmazásai**

Ha duplán rákattint az asztalon lévő [Picture Package Menu] parancsikonra, megjelenik a [Picture Package Menu] menürendszere.

A [Picture Package Menu] a következő alkalmazásokat tartalmazza.

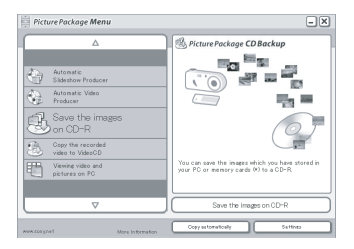

## **Picture Package Viewer (17. oldal)**

Megtekinthetők a kameráról átmásolt képek; a megjelenítendő képeket a mintaképek alapján lehet kiválasztani. Az álló- és mozgóképek a dátumuknak megfelelő mappákban találhatók.

#### **Picture Package Auto Video (18. oldal)**

A kazettára rögzített nyersanyagból elkészítheti zenével és effektusokkal színesített saját videóit.

## **Picture Package Auto Slide (21. oldal)**

A "Memory Stick" memóriakártyáról áthozott képek közül kiválaszthatja kedvenceit, és belőlük zenével és

effektusokkal színesített diabemutatót készíthet.

### **Picture Package CD Backup (24. oldal)**

A számítógépre átmásolt képeket CD-re írhatja.

## **Picture Package VCD Maker (25. oldal)**

A kazettára rögzített anyagból video-CD-t készíthet.

## **A számítógép [Start] menüjéből induló alkalmazás**

#### **MEMORY MIX Image Tool (28. oldal)**

A kamera MEMORY MIX funkciójához képek másolható a "Memory Stick" memóriakártyára.

A MEMORY MIX funkciót a kamerához mellékelt. "A kamera használati útmutatója" című kézikönyv ismerteti.

#### b **Megjegyzések**

- Az alábbi lépések végrehajtása előtt ellenőrizze, hogy a számítógépre már telepítette-e a Picture Package alkalmazást (8. oldal).
- Windows 2000/Windows XP esetén rendszergazdai jogokkal (Administrators) jelentkezzék be.

## z **Ötlet**

• A menüben megjelenő alkalmazások a [Settings] párbeszédpanelen módosíthatók.

## **Videók és állóképek megtekintése a számítógépen – Picture Package Viewer**

A kameráról átmásolt képek a dátumuknak megfelelő mappákba kerülnek.

A megtekinteni kívánt képet a mintaképek közül lehet kiválasztani.

## **1 Kapcsolja be a számítógépet.**

#### **2 Az asztalon kattintson duplán a [Picture Package Menu] parancsikonra.**

## **3 Kattintson a [Viewing video and pictures on PC] elemre.**

Ekkor elindul a [Picture Package Viewer], és megjelennek a legfrissebb dátum-mappában található képek.

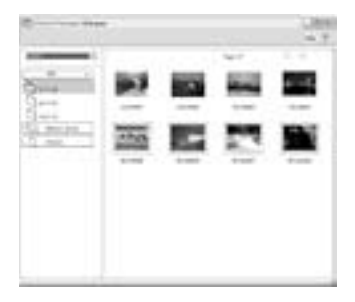

**4 Kattintson duplán a megjeleníteni kívánt képre.**

Ekkor megjelenik a kiválasztott kép.

#### **Állóképfájlok**

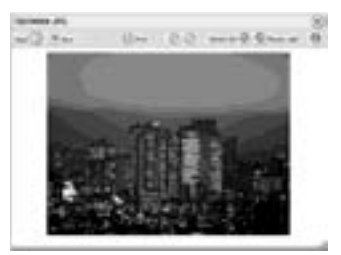

A képernyő tetején található gombok segítségével a képek kinyomtathatók, megnyújthatók, elforgathatók. Ha az  $(i)$  (Exif) gombra kattint, megjelennek a felvétel pillanatában érvényes értékek (zársebesség, expozíció, blende stb.)

#### **Mozgóképfájlok**

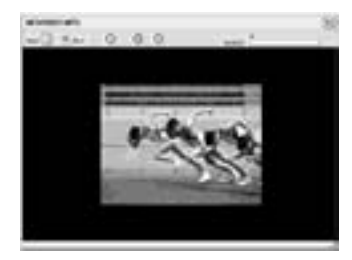

A képernyő tetején található gombok segítségével a felvételek lejátszhatók, a lejátszás szüneteltethető és leállítható.

## **Mappák kezelése**

A kameráról átmásolt képek a dátumuknak megfelelő mappákba kerülnek. A mappákat az alkalmazás az évek szerint csoportosítja. Bármely mappában vagy memóriakártyaeszközön található képek kiválaszthatók és megtekinthetők.

## **Megjegyzés hozzáfűzése mappához**

Az egér jobb oldali gombjával kattintson az illető mappára, majd írja be a megjegyzést. Módosítható a mappa dátuma is. Ha megváltoztatja egy mappa dátumát, ez a mappák sorrendjét is befolyásolja.

## **Saját videó készítése – Picture Package Auto Video**

Eredeti videót is készíthet, amelyhez a program automatikusan hozzáilleszti a kiválasztott zenét és effektusokat. A számítógépen készíthető saját videó hossza nem haladhatja meg a 10 percet.

#### z **Ötlet**

• Ehhez a művelethez használjon i.LINK kábelt.

## **1 Kapcsolja be a számítógépet.**

#### **2 Csatlakoztassa a kamera áramforrását, majd a POWER kapcsolóval válassza ki a PLAY/ EDIT üzemmódot.**

Áramforrásként a mellékelt hálózati tápegységet használja. A kamerák bekapcsolására szolgáló kapcsoló elnevezése nem azonos minden típusnál.

## **3 A kamera menüjében kapcsolja be az [STD STREAM] videoátviteli funkciót.**

Az egyes menüelemeket a különböző kameratípusok esetén másként kell kiválasztani.

#### z **Ötlet**

• Minderre nincs szükség, ha a kamerát és a számítógépet i.LINK kábellel köti össze (16. oldal).

#### **4 A kazettán keresse meg azt a jelenetet, ahonnan a másolást el kívánja kezdeni.**

**5 A (tartozék) USB kábel vagy a (külön megvásárolható) i.LINK kábel segítségével kösse össze a kamerát és a számítógépet (11, és, 16. oldal).** Ekkor a [Picture Package Menu] automatikusan elindul.

## **6 Kattintson az [Automatic Video Producer] gombra.**

Elindul a [Picture Package Auto Video].

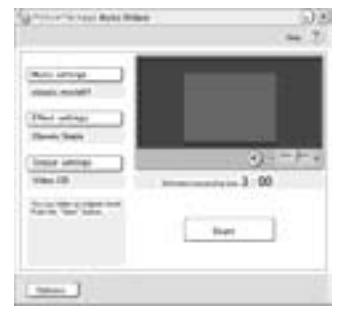

#### **7 Kattintson a [Music settings] gombra, és válasszon ki egy zenét.**

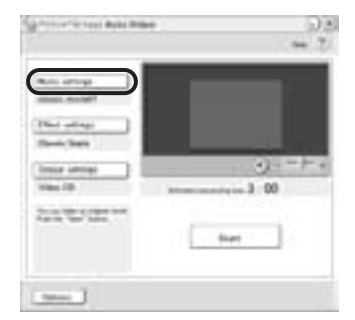

Zeneként nemcsak az alkalmazással szállított mintazenéket, hanem a számítógép egyéb zenei fájljait, továbbá zenei CD-k műsorszámait is kiválaszthatja. Jelölje ki a kívánt zenét, majd kattintson az [OK] gombra.

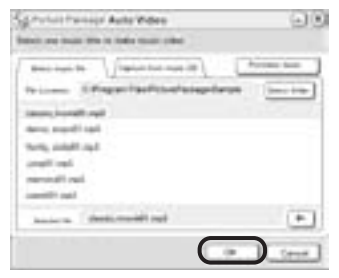

**8 Kattintson az [Effect settings] gombra, és válasszon ki egy effektust.**

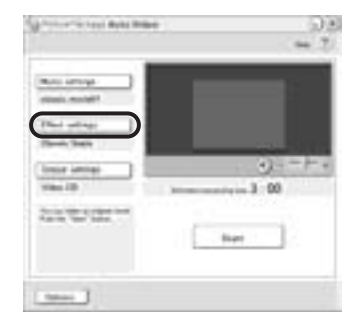

Az 5 effektus bármelyikét kiválaszthatja. Jelölje ki a kívánt

effektust, majd kattintson az [OK]

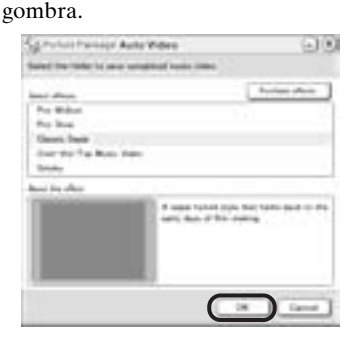

**9 Kattintson az [Output settings] gombra, majd válassza ki, hova kerüljenek a képek.**

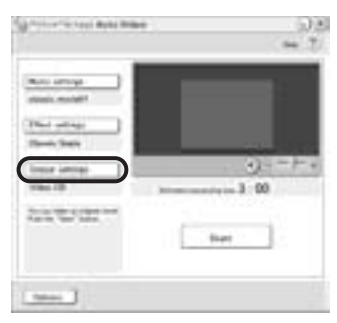

Ha tárolási helyként a [Video CD] elemet választja, akkor a CD-író meghajtóba tegyen be egy új írható CDlemezt (CD-R). Adja meg, hova kerüljenek a képek, majd kattintson az [OK] gombra.

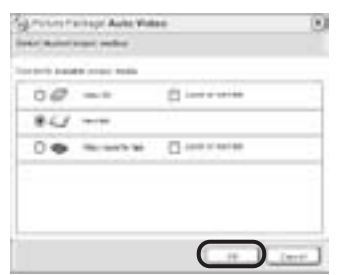

#### b **Megjegyzés**

• Újraírható CD (CD-RW) nem használható.

## **10Kattintson a [Start] gombra.**

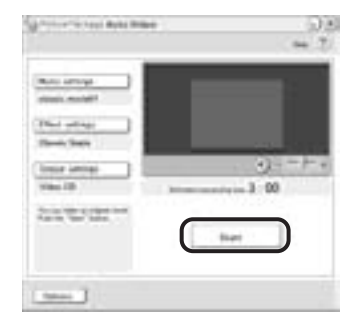

Az alkalmazás a videót a kameráról automatikusan átmásolja, és hozzáilleszti a kiválasztott zenét és effektusokat. A számítógép képernyőjén a még hátralévő idő látható.

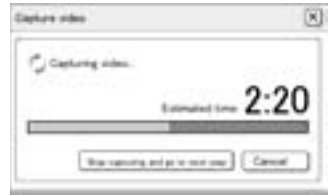

**11Ha be kívánja fejezni a műveletet, kattintson a [No] gombra.**

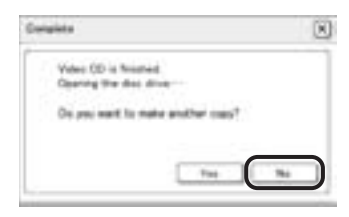

Ha ugyanezzel a tartalommal még egy CD-t kíván készíteni, akkor a [Yes] gombra kattintson, és a CD-író meghajtóba tegyen be egy új írható CD-t.

#### b **Megjegyzések**

• A CD-ről, az internetről és más forrásból származó zenei alkotások szerzői szerzői joggal rendelkeznek, így ezeket a zenei alkotásokat

csak a vonatkozó szerzői jogokat védő törvényeknek megfelelően szabad felhasználni. Az ilyen zenei alkotások felhasználhatóságát illetően olvassa el az "Először ezt olvassa el!" fejezet "Szerzői jogok" szakaszát (3. oldal) is.

• Ha 10 percnél hosszabb zenefájlt választ, a zene a tizedik perc végén automatikusan elhalkul.

#### z **Ötletek**

- Ha a kazettán kiválasztott videorészlet hosszabb, mint a hozzá kiválasztott zene, a zene végén a kép is automatikusan véget ér.
- Ha azt szeretné, hogy a másolás a kazetta elejéről kezdődjék, akkor kattintson az [Options] gombra, majd a [Rewind the tape to the beginning, then capture] elemre.
- Ha az elkészített videót a merevlemezre mentette, megnézheti a [Picture Package Viewer] alkalmazással.
- Ha a tárolás helyéül egy írható CD-t választott, a keletkező videót video-CD-ként nézheti meg. A video-CD-k lejátszását lásd a 27. oldalon.

## **Saját diabemutató készítése – Picture Package Auto Slide**

A számítógépre átmásolt képek közül kijelölhet néhányat, hozzájuk zenét és effektusokat társíthat, és így automatikusan elkészítheti saját diabemutatóját. A diabemutató álló- és mozgóképeket egyaránt tartalmazhat.

A számítógépen készíthető saját diabemutató hossza nem haladhatja meg a 10 percet.

- **1 Kapcsolja be a számítógépet.**
- **2 Az asztalon kattintson duplán a [Picture Package Menu] parancsikonra.**

Elindul a [Picture Package Menu].

**3 Kattintson az [Automatic Slide show Producer] gombra.**

Elindul a [Picture Package Auto Slide].

**4 A képernyő bal oldalán nyissa meg a kívánt mappát, majd válassza ki a diabemutatóba kerülő képeket.**

A kiválasztott képeket a  $\checkmark$  szimbólum jelöli.

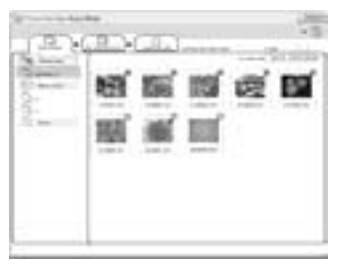

**5 Kattintson a [View selected pictures] párbeszédpanel-lapra, és ellenőrizze, az valóban a kívánt képeket tartalmazza-e.**

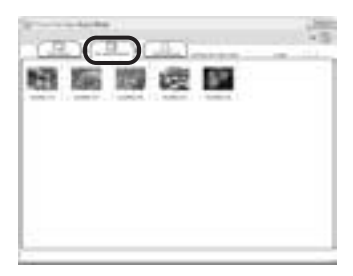

**6 Kattintson a [Create slide show] gombra.**

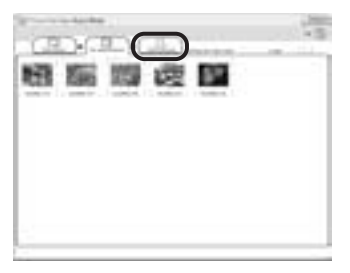

**7 Kattintson a [Music settings] gombra, és válasszon ki egy zenét.**

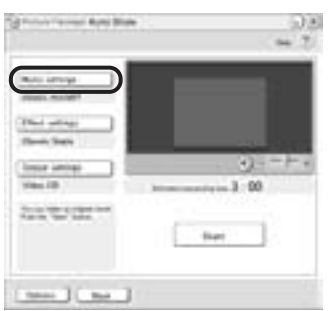

Zeneként nemcsak az alkalmazással szállított mintazenéket, hanem a számítógép egyéb zenei fájljait, továbbá zenei CD-k műsorszámait is

kiválaszthatja. Jelölje ki a kívánt zenét, majd kattintson az [OK] gombra.

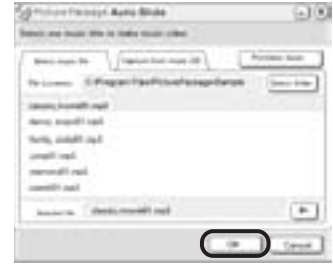

**8 Kattintson az [Effect settings] gombra, és válasszon ki egy effektust.**

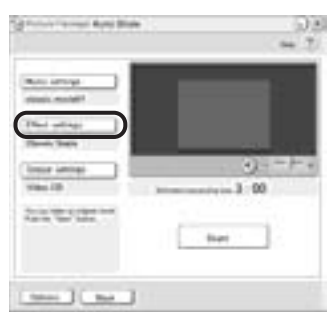

Az 5 effektus bármelyikét kiválaszthatja. Jelölje ki a kívánt effektust, majd kattintson az [OK] gombra.

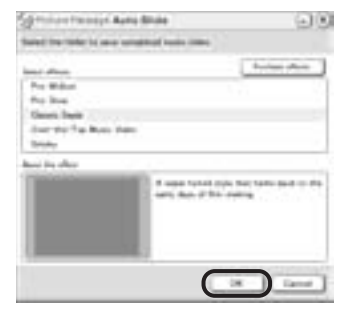

**9 Kattintson az [Output settings] gombra, majd válassza ki, hova kerüljenek a képek.**

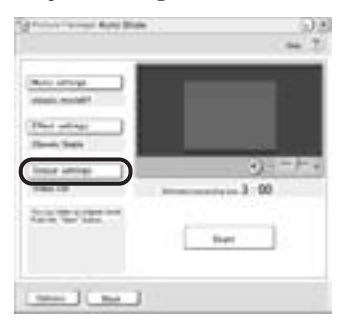

Ha tárolási helyként a [Video CD] elemet választja, akkor a CD-író meghajtóba tegyen be egy új írható CDlemezt (CD-R). Adja meg, hova kerüljenek a képek, majd kattintson az [OK] gombra.

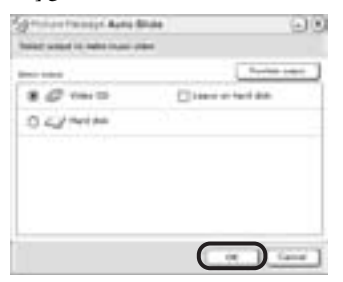

#### b **Megjegyzés**

• Újraírható CD (CD-RW) nem használható.

## **10Kattintson a [Start] gombra.**

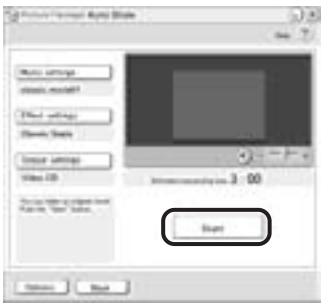

Megkezdődik a diabemutató készítése. A számítógép képernyőjén a még hátralévő idő látható.

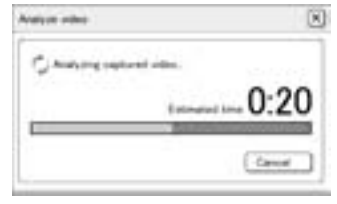

## **11Ha be kívánja fejezni a műveletet, kattintson a [No] gombra.**

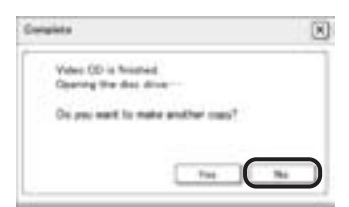

Ha ugyanezzel a tartalommal még egy CD-t kíván készíteni, akkor a [Yes] gombra kattintson, és a CD-író meghajtóba tegyen be egy új írható CD-t.

#### b **Megjegyzések**

- A CD-ről, az internetről és más forrásból származó zenei alkotások szerzői szerzői joggal rendelkeznek, így ezeket a zenei alkotásokat csak a vonatkozó szerzői jogokat védő törvényeknek megfelelően szabad felhasználni. Az ilyen zenei alkotások felhasználhatóságát illetően olvassa el az "Először ezt olvassa el!" fejezet "Szerzői jogok" szakaszát (3. oldal) is.
- Ha 10 percnél hosszabb zenefájlt választ, a zene a tizedik perc végén automatikusan elhalkul.

#### z **Ötletek**

- Ha az elkészített diabemutatót a merevlemezre mentette, videofájlként megnézheti a [Picture Package Viewer] alkalmazással.
- Ha a tárolás helyéül egy írható CD-t választott, a keletkező diabemutatót video-CD-ként nézheti meg. A video-CD-k lejátszását a 27. oldalon ismertetjük.

## **Képek kiírása írható CD-re – Picture Package CD Backup**

A számítógépre átmásolt képeket – biztonsági másolatként – írható CD-re (CD-R) írhatia.

- **1 Kapcsolja be a számítógépet.**
- **2 Az asztalon kattintson duplán a [Picture Package Menu] parancsikonra.** Elindul a [Picture Package Menu].
- **3 Kattintson a [Save the images on CD-R] elemre.**

Elindul a [Picture Package CD Backup].

**4 A képernyő bal oldalán nyissa meg a kívánt mappát, majd válassza ki a CDre írandó képeket.**

A kiválasztott képeket a  $\checkmark$  szimbólum jelöli.

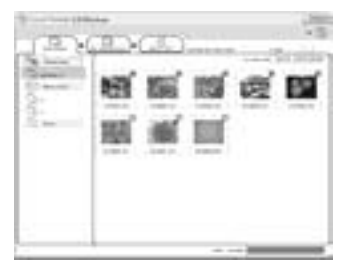

**5 Kattintson a [View selected pictures] párbeszédpanel-lapra, és ellenőrizze, az valóban a kívánt képeket tartalmazza-e.**

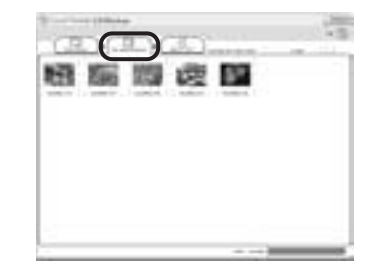

**6 Kattintson a [Write to CD-R] gombra.**

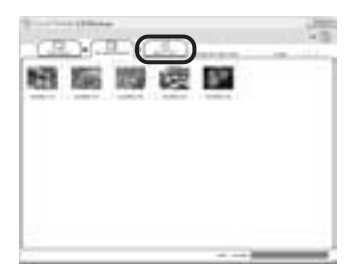

Tegyen be egy új írható CD-t (CD-R) a CD-író meghajtóba.

#### b **Megjegyzés**

- Újraírható CD (CD-RW) nem használható.
- **7 Kattintson a [Start] gombra.**

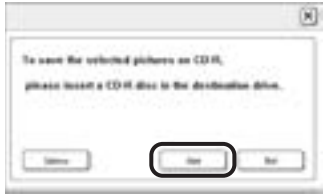

Ekkor a program elkezdi a képeket a CD-re írni. A számítógép képernyőjén a még hátralévő idő látható.

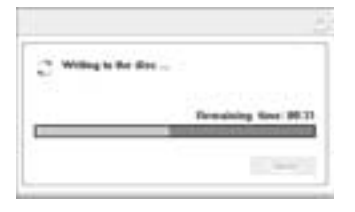

## **8 Ha be kívánja fejezni a műveletet, kattintson a [No] gombra.**

Ekkor az íróegység automatikusan kiadja a megírt lemezt.

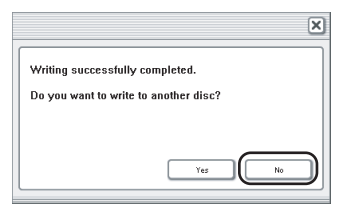

Ha ugyanezzel a tartalommal még egy CD-t kíván készíteni, akkor a [Yes] gombra kattintson, és a CD-író meghajtóba tegyen be egy új írható CD-t.

## **Video-CD készítése (közvetlen video-CD-írás) – Picture Package VCD Maker**

Kazettára rögzített videofelvételek CD-író meghajtóval rendelkező számítógéppel video-CD-re is átmásolhatók. Az alábbi eljárás azt írja le, hogy a kazettára készített felvételből hogyan lehet (legfeljebb kb. 1 órás) video-CD-t készíteni.

#### b **Megjegyzések**

• Bizonyos típusok esetén ez a művelet nem hajtható végre. Annak eldöntése érdekében, hogy egy adott típusú kamerával ez a művelet végrehajtható-e, nézze meg a kamerához mellékelt "A kamera használati útmutatója"

kézikönyv tárgymutatóját (Index), és keresse benne a "video-CD-írás" (Burn VCD) bejegyzést.

• Ez a művelet csak USB kábellel hajtható végre. i.LINK kábel nem használható.

#### **1 Kapcsolja be a számítógépet.**

#### **2 Csatlakoztassa a kamera áramforrását, majd a POWER kapcsolóval válassza ki a PLAY/ EDIT üzemmódot.**

Áramforrásként használja a mellékelt hálózati tápegységet, mivel egy video-CD elkészítése több óráig is eltart. A kamerák bekapcsolására szolgáló kapcsoló elnevezése nem azonos minden típusnál.

#### z **Ötlet**

• Ha a POWER kapcsolóval a CAMERA-TAPE üzemmódot választja ki, akkor a felvételkor a kamerával látható kép mindjárt a számítógép képernyőjén is látható – USB videoátvitel.

### **3 A kamera menüjében az [USB STREAM] értékét állítsa [ON]-ra, azaz kapcsolja be az USB videoátvitel funkciót.**

Az egyes menüelemeket a különböző kameratípusok esetén másként kell kiválasztani.

#### **4 Tegyen be egy felvételt tartalmazó kazettát a kamerába.**

#### **5 A kamerát és a számítógépet kösse össze a (tartozék) USB kábellel (11. oldal).**

Ekkor a [Picture Package Menu] automatikusan elindul.

#### b **Megjegyzés**

• Amikor a kamerát és a számítógépet csatlakoztatja, ügyeljen arra, hogy a csatlakozókat a megfelelő állásban dugja be a készülékekbe. Ha a csatlakozót rossz állásban erőszakolja be az aljzatba,

tönkremehet, és a kamera hibás működését idézheti elő.

**6 Érintőképernyővel rendelkező** 

**típusok esetén érintse meg a kamera PMENU** vagy  **menüjének [BURN VCD] elemét. SEL/PUSH EXEC tárcsával rendelkező típusok esetén nyomja meg a kamera BURN DVD/ VCD gombját, majd válassza a [SELECT DISC] menü [VCD] elemét.**

Elindul a [Picture Package VCD Maker].

Az egyes menüelemeket a különböző kameratípusok esetén másként kell kiválasztani.

#### **7 Tegyen be egy új írható CD-t (CD-R) a számítógép CD-író meghajtójába.**

#### b **Megjegyzés**

• Újraírható CD (CD-RW) nem használható.

**8 Érintőképernyővel rendelkező típusok esetén a kamerán érintse meg az [EXEC] gombot. SEL/PUSH EXEC tárcsával rendelkező típusok esetén a kamerán nyomja meg a tárcsát.**

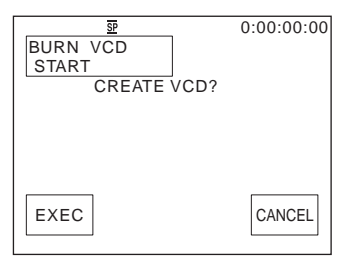

A számítógépen végbemenő művelet a kamera LCD képernyőjén követhető nyomon.

**CAPTURING:** A kazettára rögzített kép számítógépre történő másolása van folyamatban.

**CONVERTING:** A kép MPEG1 formátumba történő átalakítása van folyamatban.

**WRITING:** A kép írható CD-re történő írása van folyamatban.

#### b **Megjegyzések**

- A képernyő az egyes típusok esetén mást mutathat.
- Miután a kamera LCD képernyőjén megjelent a [Finalizing VCD.] üzenet, a művelet már nem szakítható meg.

**9 A video-CD készítését az alábbi lépések végrehajtásával fejezheti be.**

#### **Érintőképernyővel rendelkező típusok esetén**

A kamerán érintse meg az  $\left[\right] \leftrightarrow$  END vagy a [NO] elemet.

#### **SEL/PUSH EXEC tárcsával rendelkező típusok esetén**

A kamerán nyomja meg a BURN DVD/ VCD gombot.

Ekkor az íróegység automatikusan kiadja a megírt lemezt.

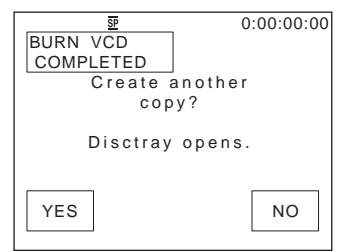

Ha ugyanezzel a tartalommal még egy video-CD-t kíván készíteni, kövesse a képernyőn megjelenő utasításokat, tegyen be egy új írható CD-t (CD-R) a CD-író meghajtóba, majd ismételje meg a 8. és a 9. lépést.

#### b **Megjegyzés**

• A képernyő az egyes típusok esetén mást mutathat.

• A 8. és a 9. lépés a számítógépről is végrehajtható.

## b **Megjegyzések**

- A felvétel átmásolása automatikusan leáll, ahol a kazetta egy legalább 10 másodperces üres szalagrészt tartalmaz.
- Az ideiglenes adatok tárolásához az [Options] képernyőn a [Temporary folder] számára olyan merevlemezt válasszon, amelyen elegendő (legalább 6 GB) üres hely található.
- Az elkészített video-CD-kre további képek már nem írhatók.
- Előfordulhat, hogy az elkészített video-CD 10 percenként pár másodperces műsorszünetet tartalmaz. Ez a video-CD készítésekor használt AVI formátumnak a következménye, ugyanis ez a formátum az anyagot 10 perces (kb. 4 GB-os) részekre osztva írja a CD-re.
- A számítógép képernyője nem mutatja azt a videót, amelyet a gép éppen CD-re ír.

## z **Ötlet**

• A videó átmásolása automatikusan leáll, amikor a kazetta a végére ér.

## **Video-CD lejátszása**

A video-CD-t a következő eszközökkel lehet lejátszani. További részletek az egyes eszközök használati útmutatójában találhatók.

- video-CD lejátszására is alkalmas DVDlejátszóval
- DVD-meghajtóval rendelkező számítógéppel, ha telepítve van valamilyen video-CD-t lejátszó program
- olyan számítógéppel, amelyre telepítve van a Windows Media Player alkalmazás (a számítógépes környezet (pl. az operációs rendszer, a hardver stb.) függvényében előfordulhat, hogy nem lehet lejátszani a video-CD-t; nem működik a Windows Media Player menüje)

Az alábbi eljárás azt ismerteti, hogy a Windows Media Player segítségével hogyan lehet lejátszani egy video-CD-t.

**1 Tegyen be egy video-CD-t a számítógép CD-meghajtójába, és indítsa el a Windows Media Player alkalmazást.**

## **Windows XP esetén**

Válassza rendre a következőket: [Start], [All Programs], [Accessories], [Entertainment], [Windows Media Player].

#### **Más operációs rendszerek esetén**

Válassza rendre a következőket: [Start], [Programs], [Accessories], [Entertainment], [Windows Media Player].

**2 Nyissa meg rendre a következőket: [My Computer], [CD-R], [MPEGAV]. Ezután az egérrel húzza a [**sss**\*.DAT] videofájlt a Windows Media Player képernyőjére.**

**Képek másolása "Memory Stick" memóriakártyára a MEMORY MIX funkcióhoz (csak Memory Stick meghajtóval rendelkező típusok esetén)**

A kamera MEMORY MIX funkciójához képek másolhatók a "Memory Stick" memóriakártyára. A MEMORY MIX funkciót a kamerához mellékelt, "A kamera használati útmutatója" című kézikönyv ismerteti.

- **1 Kapcsolja be a számítógépet.**
- **2 Tegyen be a kamerába egy "Memory Stick" memóriakártyát.**

#### **3 Csatlakoztassa a kamera áramforrását, majd a POWER kapcsolóval válassza ki a PLAY/ EDIT üzemmódot.**

A kamerák bekapcsolására szolgáló kapcsoló elnevezése nem azonos minden típusnál.

## **4 A kamera menüjében kapcsolja be az [STD-USB] funkciót.**

<sup>\*</sup> Itt  $\square \square \square$  a lejátszani kívánt fájl nevét jelöli.

Az egyes menüelemeket a különböző kameratípusok esetén másként kell kiválasztani. További részletek a kamerához mellékelt, "A kamera használati útmutatója" című kézikönyvben találhatók.

## **5 A kamerát és a számítógépet kösse össze a (tartozék) USB kábellel (12. oldal).**

Ha automatikusan elindul a [Picture Package Menu], kattintson a  $\overline{\otimes}$ gombra.

### **6 Indítsa el a [MEMORY MIX Image Tool] alkalmazást.**

#### **Windows XP esetén**

Válassza rendre a következőket: [Start], [All Programs], [Picture Package], [Handycam Tools], [MEMORY MIX Image Tool].

#### **Más operációs rendszerek esetén**

Válassza rendre a következőket: [Start], [Programs], [Picture Package], [Handycam Tools], [MEMORY MIX Image Tool].

## **7 Kattintson a [Copy] gombra.**

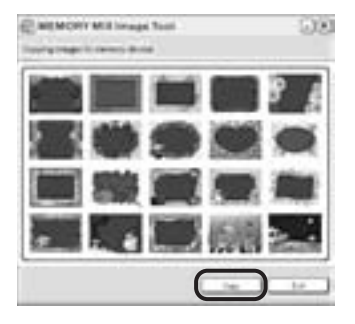

A másolás befejeztekor megjelenik egy új mappa.

Az automatikusan létrehozott mappa száma rendszerint eggyel nagyobb, mint a legutóbb létrehozotté.

#### b **Megjegyzés**

• Ha 100 és 999 között már minden mappaszámot felhasznált, újabb képek nem másolhatók át.

## **A számítógép és a kamera csatlakoztatása**

#### b **Megjegyzés**

**• Ha a kamerát és a számítógépet a kamera bekapcsolása előtt köti össze a (mellékelt) USB kábellel, akkor előfordulhat, hogy a számítógép nem ismeri fel a kamerát.**

**1** Tegyen be a kamerába egy "Memory **Stick" memóriakártyát.**

**2 Csatlakoztassa a kamera áramforrását, majd a POWER kapcsolóval válassza ki a PLAY/ EDIT üzemmódot.**

Áramforrásként a mellékelt hálózati tápegységet használja. A kamerák bekapcsolására szolgáló kapcsoló elnevezése nem azonos

minden típusnál.

## **3 A kamera menüjében kapcsolja be az [STD-USB] funkciót.**

Az egyes menüelemeket a különböző kameratípusok esetén másként kell kiválasztani.

## **4 A (tartozék) USB kábelt dugja be a kamera USB aljzatába.**

Az USB aljzat az egyes típusokon máshol helyezkedhet el. Az aljzat pontos helyét a kamerához mellékelt, "A kamera használati útmutatója" című kézikönyv ismerteti.

Ha a kamerához Handycam Station illesztőállvány tartozik, akkor az USB kábelt a Handycam Station illesztőállvány USB aljzatába dugja be, majd az USB ON/OFF kapcsolót állítsa ON helyzetbe.

#### b **Megjegyzés**

•Amikor a kamerát és a számítógépet csatlakoztatja, ügyeljen arra, hogy a csatlakozókat a megfelelő állásban dugja be a készülékekbe. Ha a csatlakozót rossz állásban erőszakolja be az aljzatba, tönkremehet, és a kamera hibás működését idézheti elő.

## **5 Az USB kábel másik végét dugja be a számítógép USB aljzatába.**

Ekkor a kamera LCD képernyőjén megjelenik az [USB MODE] üzenet, a számítógép íróasztalán pedig megjelenik egy "Memory Stick" ikon.

## **Az USB kábel eltávolítása/A**  kamera kikapcsolása/A "Memory **Stick" memóriakártya kivétele**

- **1 Lépjen ki a számítógépen futó minden programból.**
- **2 A** .. Memory Stick" ikont vagy az egység **ikonját az íróasztalon húzza rá a [Trash] ikonra.**
- **3 Húzza ki az USB kábelt a kamerából és a számítógépből.**

#### b **Megjegyzések**

- A kamera kikapcsolása előtt ne feledje el kihúzni belőle a (mellékelt) USB kábelt.
- Ha Mac OS X rendszert használ, akkor kapcsolja ki a számítógépet, és csak ezután húzza ki az USB kábelt és vegye ki a "Memory Stick" memóriakártyát.

## **Képek átmásolása "Memory Stick" memóriakártyáról (csak Memory Stick kártyahellyel rendelkező típusok esetén)**

**Duplázzon a "Memory Stick" ikonon. Húzza a kívánt képállományt a lemezegység ikonjára.**

#### **Videó lejátszása**

A számítógépen telepítve kell lennie a QuickTime 3.0-s vagy újabb verziójának. Ha a felvételt közvetlenül a "Memory Stick" memóriakártyáról játssza le, akkor előfordulhat, hogy a kép és a hang szakadozott lesz. Lejátszás előtt a képállományt másolja át a lemezre.

#### b **Megjegyzések**

- A kamerával használható "Memory Stick" memóriakártya-fajtákat a kamerához mellékelt, "A kamera használati útmutatója" című kézikönyv ismerteti.
- Ha kazettára rögzített képeket kíván átmásolni a számítógépre, akkor először "Memory Stick" memóriakártyára másolja át őket a kamerán.

## **A program telepítése a számítógépre**

Ha telepíti a mellékelt CD-n található ImageMixer VCD2 programot, akkor számítógépre átvitt álló- és mozgóképekből mint nyersanyagból video-CD-t is készíthet. A keletkező lemezkép-állomány formátuma megegyezik a Roxio Toast programjával készített video-CD formátumával. A létrejött lemezkép-állomány a Toast programmal írható ki CD-re.

#### b **Megjegyzés**

• Az ImageMixer VCD2 nem alkalmas arra, hogy kazettára rögzített képeket átmásoljon a számítógépre. A képek másolásához a kamerát és a számítógépet i.LINK kábellel kösse össze, és a másoláshoz használja az operációs rendszer megfelelő funkcióit.

#### **1 Indítsa el a számítógépet.**

A szoftver telepítése előtt a számítógépen lépjen ki minden futó programból.

- **2 A mellékelt CD-ROM-ot tegye be a számítógép CD-olvasójába.**
- **3 Duplázzon a CD-ROM ikonon.**
- **4 A [MAC] mappában található [IMXINST.SIT] állományt másolja egy tetszés szerinti mappába.**
- **5 Abban a mappában, ahova átmásolta, duplázzon a [IMXINST.SIT] ikonján.**
- **6 Duplázzon a kibontott [ImageMixerVCD2\_Install] program ikonján.**

**7 Amikor megjelenik a felhasználóbejelentkező képernyő, adja meg nevét és jelszavát.**

Megkezdődik a szoftver telepítése.

Az ImageMixer VCD2 használatának részleteit a program Segítője (Help) tartalmazza.

## **DVD készítése (Közvetlen "Click to DVD")**

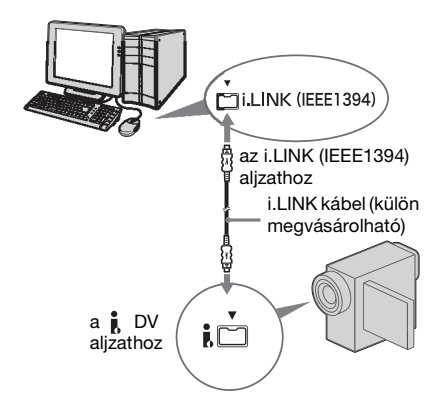

#### b **Megjegyzések**

- Bizonyos típusok esetén ez a művelet nem hajtható végre. Annak eldöntése érdekében, hogy egy adott típusú kamerával ez a művelet végrehajtható-e, nézze meg a kamerához mellékelt "A kamera használati útmutatója" kézikönyv tárgymutatóját, és keresse benne a "DVD-írás" (Burn DVD) bejegyzést.
- Ez a művelet csak i.LINK kábellel hajtható végre. USB kábel nem használható.

Ha a kamerát olyan Sony VAIO sorozatú számítógéphez\* csatlakoztatja (külön megvásárolható) i.LINK kábellel, amely támogatja a "Click to DVD" funkciót, akkor DVD-ket is készíthet. A kamerából a felvétel automatikusan átmásolódik a számítógépre, amely azt automatikusan DVD-re írja.

Az alábbi eljárás azt ismerteti, hogy kazettára készített felvételből hogyan lehet DVD-t készíteni.

A rendszerkövetelményeket és működési feltételeket a következő internetes címeken olvashatja el:

\* Ne feledje, hogy DVD-író meghajtóval rendelkező Sony VAIO számítógépre van szükség. Az is elengedhetetlen, hogy gépére telepítve legyen a Sony eredeti "Click to DVD Ver.1.2" vagy újabb verziójú alkalmazása.

- Európa http://www.vaio-link.com/
- USA http://www.ita.sel.sony.com/support/ dvimag/
- Ázsia és a csendes-óceáni térség http://www.css.ap.sony.com/
- Korea http://scs.sony.co.kr/
- Tajvan
- http://vaio-online.sony.com/tw/vaio/
- Kína http://www.sonystyle.com.cn/vaio/
- Thaiföld http://www.sony.co.th/vaio/index.html
- Latin-Amerika http://vaio-online.sony.com/

## **Ha első alkalommal használja a közvetlen "Click to DVD" funkciót**

Ha csatlakoztatja a kamerát és a számítógépet, akkor a közvetlen "Click to DVD" funkció segítségével egyszerűen másolhat át felvételeket kazettáról DVD-re. A közvetlen "Click to DVD" funkció használata előtt az alábbi lépések végrehajtásával indítsa el a "Click to DVD Automatic Mode Launcher" alkalmazást.

- **1 Kapcsolja be a számítógépet.**
- **2 Kattintson a [Start] gombra, majd az [All Programs] menüre.**
- **3 Válassza a megjelenő programlista [Click to DVD] elemét, majd kattintson a [Click to DVD Automatic Mode Launcher] elemre.**  Ekkor elindul a [Click to DVD Automatic Mode Launcher] alkalmazás.

#### z **Ötletek**

- Ha egyszer elindította a [Click to DVD Automatic Mode Launcher] alkalmazást, az ettől kezdve a számítógép bekapcsolásakor mindig automatikusan el fog indulni.
- Windows XP esetén az [Click to DVD Automatic Mode Launcher] alkalmazást minden felhasználóra konfigurálni kell.

**1 Kapcsolja be a számítógépet.**

Lépjen ki minden olyan alkalmazásból, amely i.LINK kábellel csatlakoztatott készüléket tud kezelni.

## **2 Csatlakoztassa a kamera áramforrását, majd a POWER kapcsolóval válassza ki a PLAY/ EDIT üzemmódot.**

Áramforrásként használja a mellékelt hálózati tápegységet, mivel egy DVD elkészítése több óráig is eltart. A kamerák bekapcsolására szolgáló kapcsoló elnevezése nem azonos minden típusnál.

**3 Tegyen be egy felvételt tartalmazó kazettát a kamerába.**

## **4 A kamerát és a számítógépet kösse össze a (külön megvásárolható) i.LINK kábellel. (16. oldal)**

#### b **Megjegyzés**

•Amikor a kamerát és a számítógépet csatlakoztatja, ügyeljen arra, hogy a csatlakozókat a megfelelő állásban dugja be a készülékekbe. Ha a csatlakozót rossz állásban erőszakolja be az aljzatba, tönkremehet, és a kamera hibás működését idézheti elő.

## **5 Érintőképernyővel rendelkező típusok esetén**

**érintse meg a kamera PMENU vagy FN** menüjének [BURN DVD] **elemét.**

**SEL/PUSH EXEC tárcsával rendelkező típusok esetén nyomja meg a kamera BURN DVD/ VCD gombját, majd válassza a [SELECT DISC] menü [DVD] elemét.**

Elindul a "Click to DVD", és a számítógép képernyőjén utasítások jelennek meg.

Az egyes menüelemeket a különböző kameratípusok esetén másként kell kiválasztani.

- **6 Tegyen be egy új írható DVD-t a számítógép DVD-író meghajtójába.**
- **7 Érintőképernyővel rendelkező típusok esetén a kamerán érintse meg az [EXEC] gombot. SEL/PUSH EXEC tárcsával rendelkező típusok esetén a kamerán nyomja meg a tárcsát.**

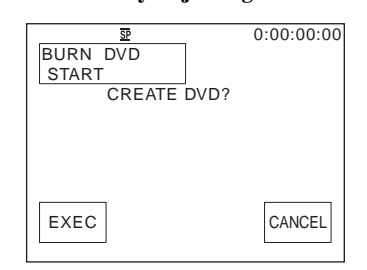

A számítógépen végbemenő művelet a kamera LCD képernyőjén követhető nyomon.

**CAPTURING:** A kazettára rögzített kép számítógépre történő másolása van folyamatban.

**CONVERTING:** A kép MPEG2 formátumba történő átalakítása van folyamatban.

**WRITING:** A kép DVD-re történő írása van folyamatban.

#### b **Megjegyzés**

• A képernyő az egyes típusok esetén mást mutathat.

#### z **Ötlet**

- Ha olyan DVD-RW/+RW lemezt használ, amely már tartalmaz adatokat, akkor a kamera LCD képernyőjén megjelenik a [This is a recorded disc. Delete and overwrite?] üzenet. Amikor az [EXEC] elemet választja, a korábban rögzített adatok törlődnek, és a számítógép az új adatokat írja fel a lemezre.
- **8 A DVD készítését az alábbi lépések végrehajtásával fejezheti be.**

#### **Érintőképernyővel rendelkező típusok esetén**

A kamerán érintse meg az  $\left[\right] \leftrightarrow$  END vagy a [NO] elemet.

## **SEL/PUSH EXEC tárcsával**

#### **rendelkező típusok esetén**

A kamerán nyomja meg a BURN DVD/ VCD gombot.

Ekkor az íróegység automatikusan kiadja a megírt lemezt.

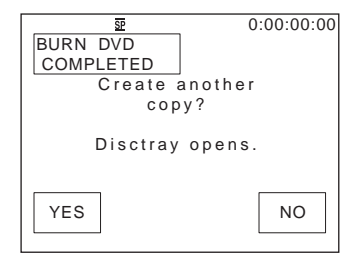

Ha ugyanezzel a tartalommal még egy DVD-t kíván készíteni, kövesse a képernyőn megjelenő utasításokat, majd ismételje meg a 7. és a 8. lépést. Amikor előjön az íróegység tálcája, tegyen bele egy új írható DVD-t.

#### b **Megjegyzés**

• A képernyő az egyes típusok esetén mást mutathat.

## **A művelet megszakítása**

#### **Érintőképernyővel rendelkező típusok esetén**

A kamera LCD képernyőjén érintse meg a [CANCEL] gombot.

#### **SEL/PUSH EXEC tárcsával rendelkező típusok esetén**

A kamerán nyomja meg a BURN DVD/ VCD gombot.

#### b **Megjegyzések**

• Miután a kamera LCD képernyőjén megjelent a [Finalizing DVD.] üzenet, a művelet már nem szakítható meg.

- Ne húzza ki az i.LINK kábelt és ne állítsa más helyzetbe a kamera POWER kapcsolóját, amíg a teljes képanyag át nem másolódott a számítógépre.
- Ha a képernyőn már a [WRITING] vagy a [CONVERTING] üzenet látható, akkor a számítógép akkor is elkészíti a DVD-t, ha kihúzza a (külön megvásárolható) i.LINK kábelt vagy kikapcsolja a kamerát.
- Az alábbi esetekben megszakad a képanyag átmásolása, a DVD pedig azt a képanyagot fogja tartalmazni, amely a megszakítás pillanatáig a számítógépre átmásolódott. A részleteket a "Click to DVD Automatic Mode Launcher" alkalmazás súgója (Help) tartalmazza.
	- Ha a kazettán legalább 10 másodpercnyi üres szalagrész található.
	- Ha a kazettán későbbi dátumú felvétel szerepel korábbi dátumú előtt.
	- Ha ugyanazon a kazettán normál és szélesvásznú felvételek is találhatók.
	- Ha a kamera menüjében az  $[A/V \rightarrow DV$ OUT] értéke [ON].
- A következő esetekben a kamera kezelőszervei nem működnek:
	- kazetta lejátszásakor,
	- képek "Memory Stick" memóriakártyára történő rögzítésekor,
	- amikor a számítógépen elindult a "Click to DVD" művelet,
- Ha egy 8 mm-es kazetta nem Digital 8 formátumú felvételt tartalmaz, akkor előfordulhat, hogy nem készíthető róla DVD.

## **Analóg videomagnó csatlakoztatása a számítógéphez a kamerán át**

**— Digitális jelátalakítás**

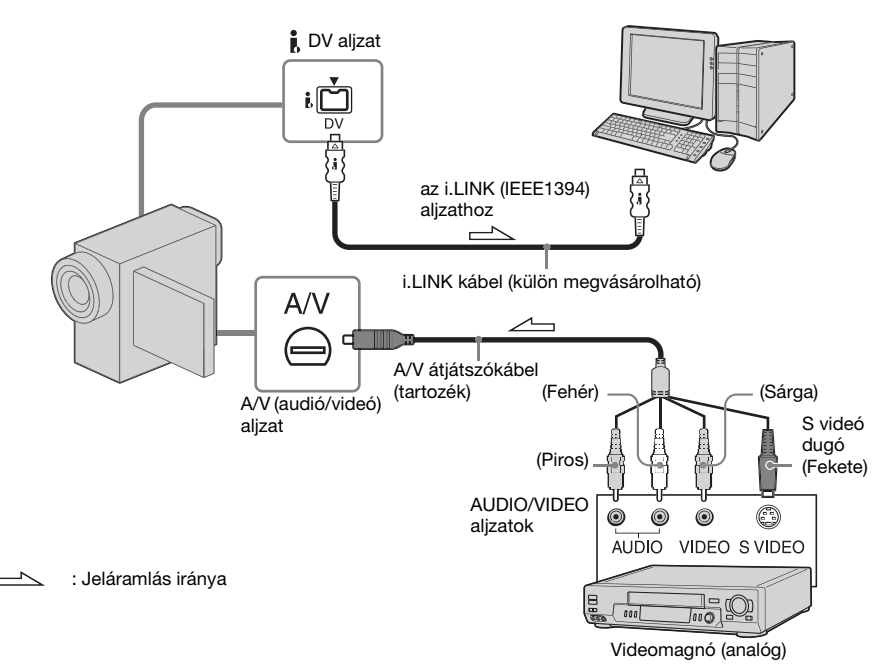

#### b **Megjegyzések**

- Bizonyos típusok esetén ez a művelet nem hajtható végre. Annak eldöntése érdekében, hogy egy adott típusú kamerával ez a művelet végrehajtható-e, nézze meg a kamerához mellékelt "A kamera használati útmutatója" kézikönyv tárgymutatóját (Index), és keresse benne a "digitális jelátalakítás" (Digital convert) bejegyzést.
- Az egyes típusokhoz mellékelt A/V kábel nem feltétlenül egyforma. Olvassa el a kamerához mellékelt, "A kamera használati útmutatója" című kézikönyvet, valamint az analóg készülék használati útmutatóját.

A kamerával egy analóg készülékből, például egy videomagnóból érkező analóg jel digitálissá alakítható át, és egy digitális eszköz felé, például egy számítógép felé továbbítható.

A számítógépre telepíteni kell egy, a videojelek fogadására alkalmas programot.

## **A művelet megkezdése előtt**

A menüben a [DISPLAY] értékét állítsa [LCD PANEL]-re (ez a gyári beállítás).

## **1 Kapcsolja be az analóg videoberendezést.**

#### **2 A POWER kapcsolót eltolva válassza ki a PLAY/EDIT üzemmódot.**

Áramforrásként a mellékelt hálózati tápegységet használja. A kamerák bekapcsolására szolgáló kapcsoló elnevezése nem azonos minden típusnál.

## **3 A kamera menüjében kapcsolja be az**   $[A/V \rightarrow DV$  OUT] funkciót.

Az egyes menüelemeket a különböző kameratípusok esetén másként kell kiválasztani.

#### **4 Az analóg videoberendezésen indítsa el a lejátszást.**

**5 A számítógépen kezdje meg a jelek átvételét. Ennek részleteit a program használati útmutatója és súgója tartalmazza.**

## **A kép- és hanginformációk átvétele után**

Állítsa le a számítógépen az átvételt, és állítsa le az analóg videoeszközön a lejátszást.

#### b **Megjegyzések**

- Sem a mellékelt Picture Package, sem a mellékelt ImageMixer VCD2 program nem alkalmas digitális jelátalakításra.
- Attól függően, hogy miként érkezik az analóg készülékből a videojel a kamerába, előfordulhat, hogy a kamera nem lesz képes a képet helyesen továbbítani.
- Szerzőijog-védő jellel ellátott felvételek nem vihetők át a számítógépre.
- A számítógépre történő képátvitelhez a (külön megvásárolható) i.LINK kábel helyett USB kábel is használható. Ekkor azonban

előfordulhat, hogy a megjelenő kép minősége nem lesz tökéletes.

- Az USB aljzat az egyes típusokon máshol helyezkedhet el. Más lehet a kábel csatlakozóinak alakja is. További részletek a kamerához mellékelt, "A kamera használati útmutatója" című kézikönyvben találhatók.
- Amikor a kamerát és a számítógépet USB kábellel vagy i.LINK kábellel köti össze, ügyeljen arra, hogy a csatlakozókat a megfelelő állásban dugja be a készülékekbe. Ha a csatlakozót rossz állásban erőszakolja be az alizatba, tönkremehet, és a kamera hibás működését idézheti elő.

## **Hibaelhárítás**

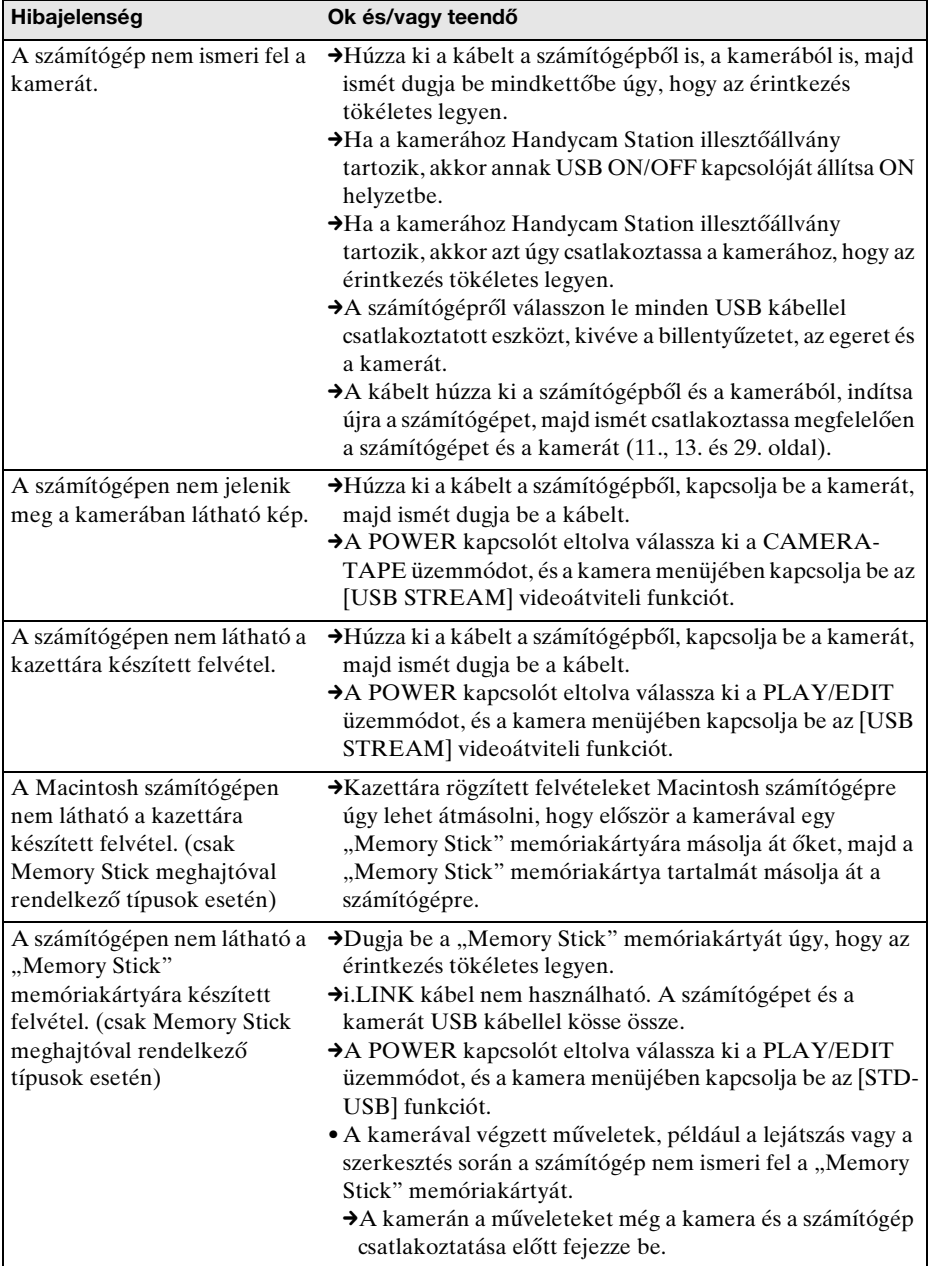

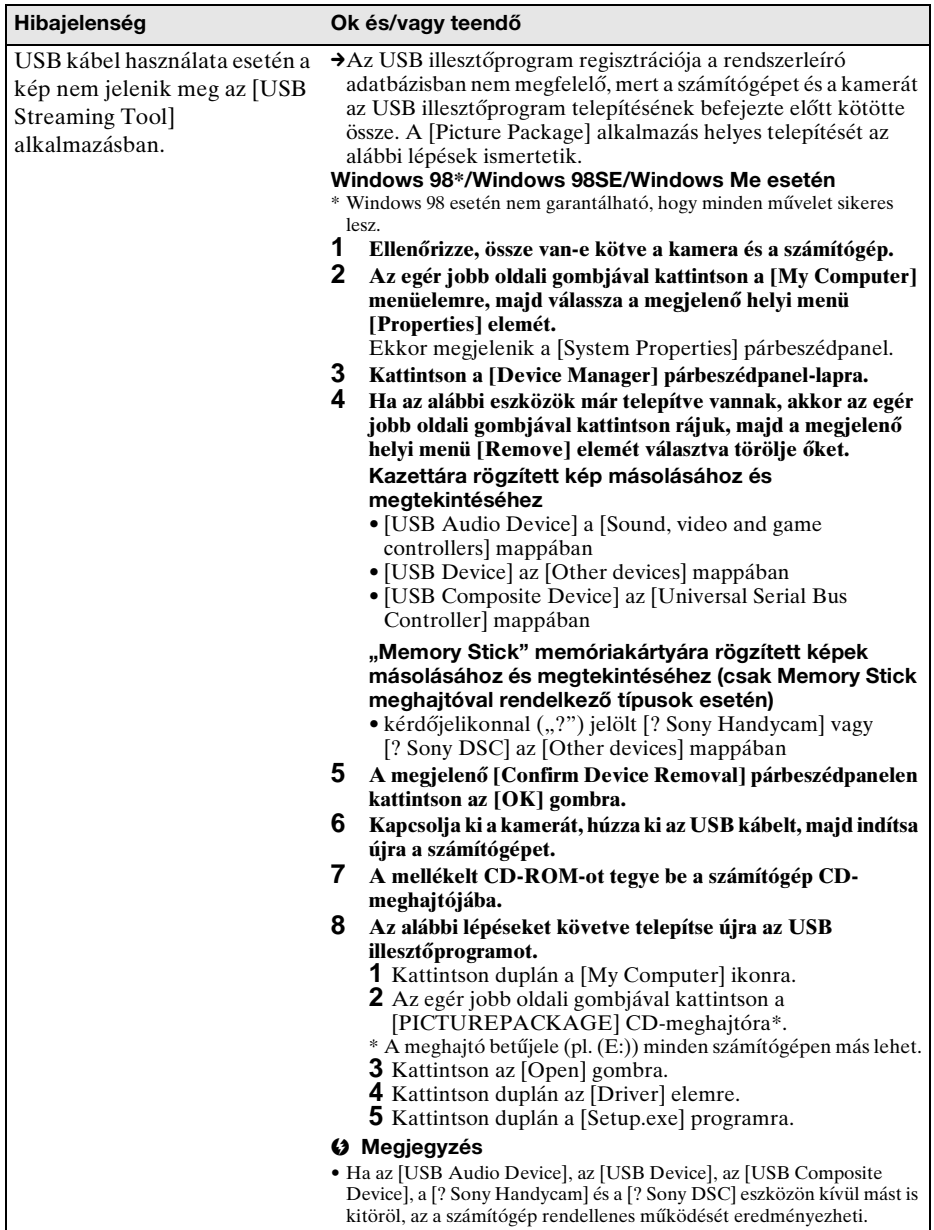

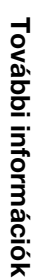

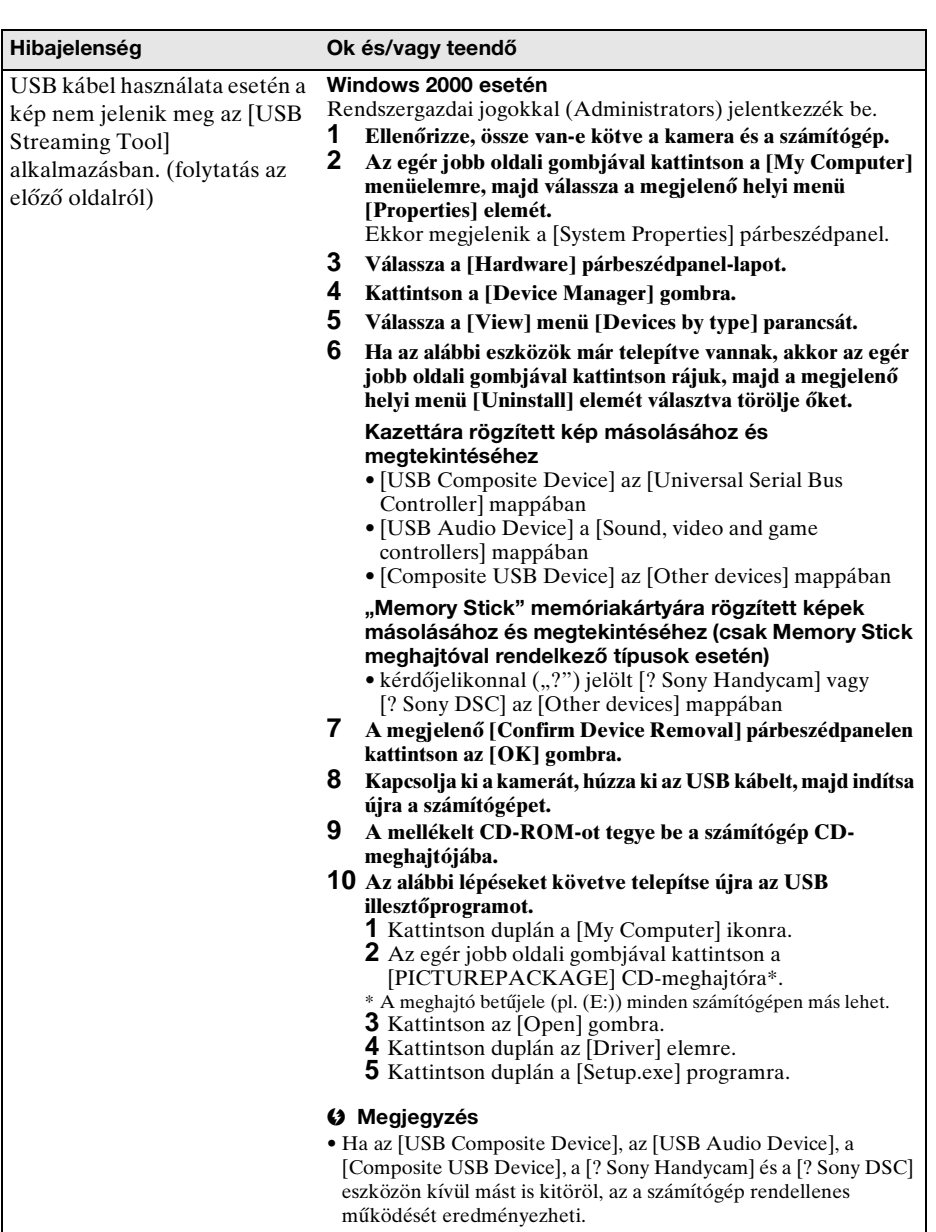

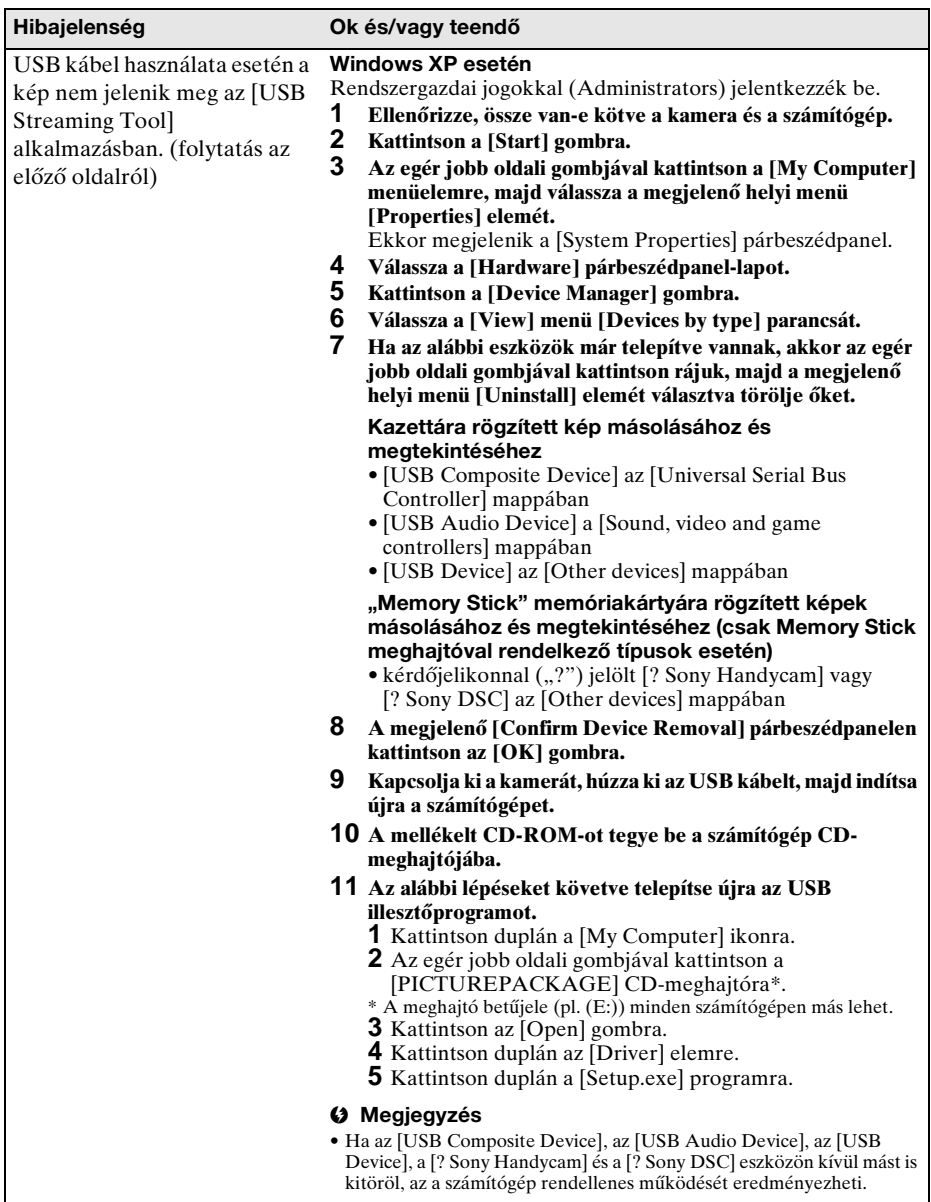

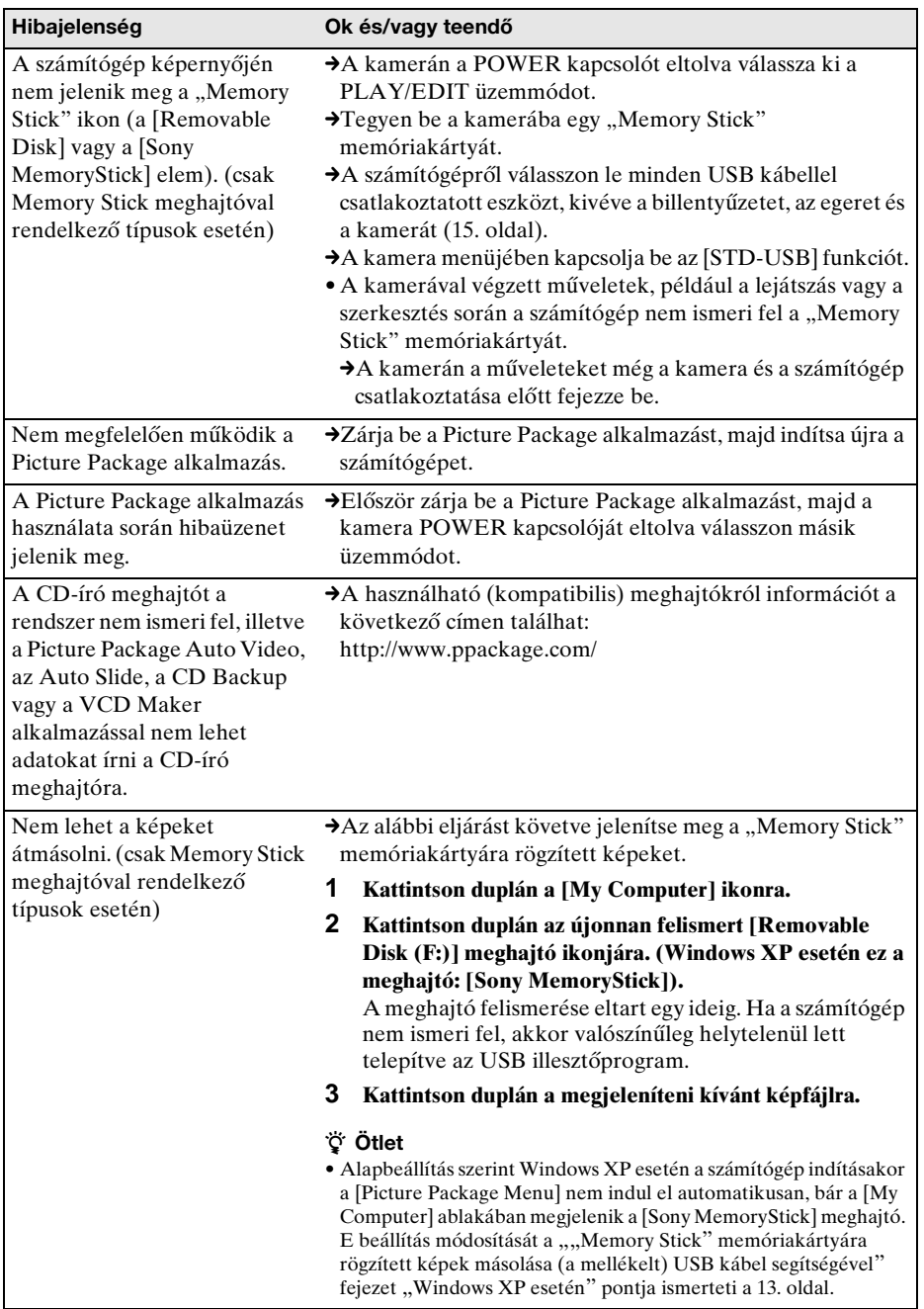

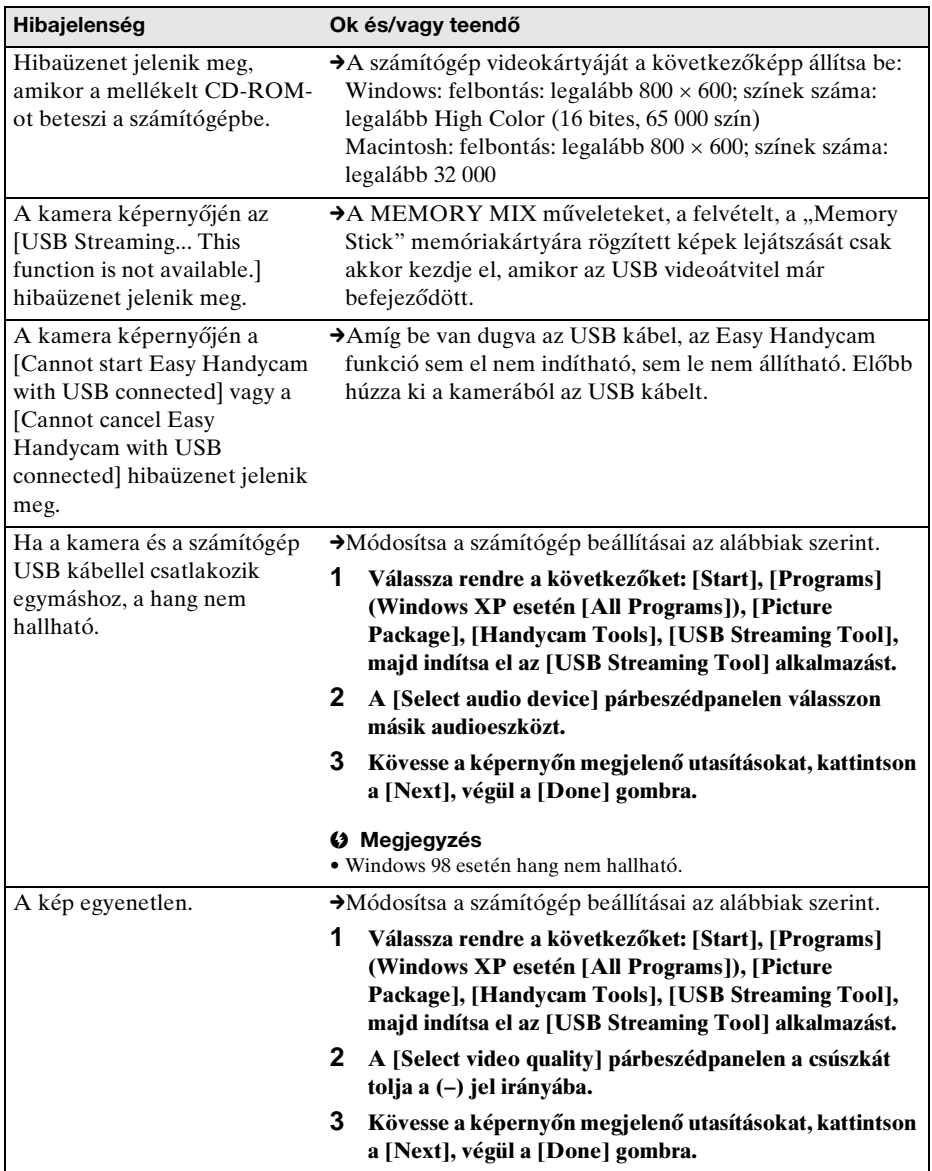

## **Tárgymutató**

## **A**

AVI formátum ..................27

## **B**

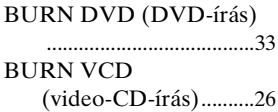

## **C**

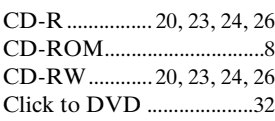

## **D**

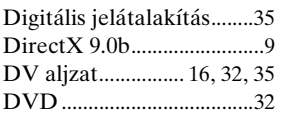

## **E**

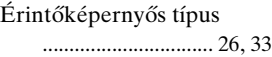

## **H**

Handycam Station ................ 7, 11, 14, 16, 29

## **I**

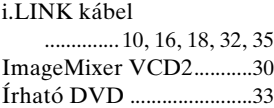

## **K**

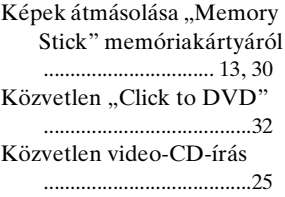

## **M**

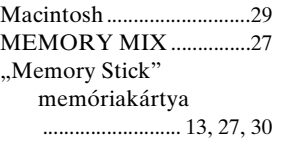

## **P**

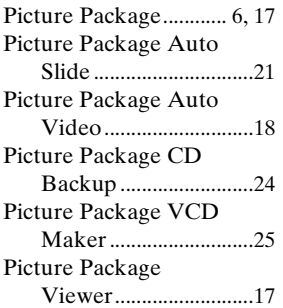

## **S**

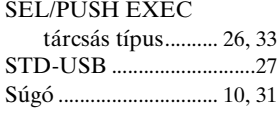

## **T**

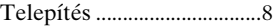

## **U**

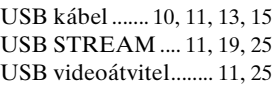

## **W**

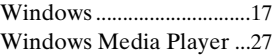

#### http://www.sony.net/

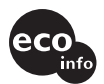

Vytlačené na 100% recyklovanom papieri s použitím atramentu vyrobeného na báze rastlinného oleja bez nestálych organických zlúčenín.

100%-ban újrahasznosított papírra, illékony szerves vegyületektől mentes, növényi olaj alapú tintával nyomtatva.

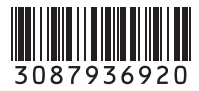

Printed in Japan